# 615TCF/615TCS USER'S MANUAL

# M/B For Socket 370 Pentium® III Processor

NO. G03-615CFR1A

Release date: Jun 2001

\*\* Year 2000 compliant \*\*

## Trademark:

- \* Pentium is registered trademark and MMX is a trademark of Intel Corporation, the other names and brands are the property of their respective owners
- \* Specifications and Information contained in this documentation are furnished for information use only, and are subject to change at any time without notice, and should not be construed as a commitment by manufacturer.

| USEF | R'S NOTICE                                         | ii    |
|------|----------------------------------------------------|-------|
|      | UAL REVISION INFORMATION                           |       |
|      | RMAL SOLUTIONS                                     |       |
|      |                                                    | ••••• |
| CHA  | PTER 1 INTRODUCTION OF MOTHERBOARD                 |       |
| 1-1  | FEATURE OF MOTHERBOARD                             | 2     |
|      | SPECIFICATION                                      |       |
| 1-3  | PERFORMANCE LIST                                   | 4     |
|      | 1-3-1 615TCF/615TCS                                |       |
| 1-4  | LAYOUT DIAGRAM & JUMPER SETTING                    | 5     |
| CHA  | PTER 2 HARDWARE INSTALLATION                       |       |
| 2-1  | HARDWARE INSTABLENCEPCONTENT                       | 7     |
|      | CHECKING MOTHERBAORD'S JUMPER SETTING              |       |
|      | INSTALL CPU                                        |       |
|      | 2-3-1 GLOSSARY                                     |       |
|      | 2-3-2 SETTING CPU BUS CLOCK & MEMORY CLOCK JUMPER  |       |
|      | 2-3-3 INSTALL CPU                                  | 12    |
|      | 2-3-4 OVERCLOCK RUNNING                            | 12    |
| 2-4  | INSTALL MEMORY                                     | 13    |
| 2-5  | EXPANSION CARDS                                    | 15    |
|      | 2-5-1 PROCEDURE FOR EXPANSION CARD INSTALLATION    | 15    |
|      | 2-5-2 ASSIGNING IRQ FOR EXPANSION CARD             | 15    |
|      | 2-5-3 INTERRUPT REQUEST TABLE FOR THIS MOTHERBOARD | 16    |
|      | 2-5-4 AIMM/AGP SLOT                                | 16    |
| 2-6  | CONNECTORS, HEADERS                                | 17    |
|      | 2-6-1 CONNECTORS                                   | 17    |
|      | 2-6-2 HEADERS                                      |       |
| 2-7  | STARTING UP YOUR COMPUTER                          | 23    |
| CHA  | PTER 3 INTRODUCING BIOS                            |       |
|      | ENTERING SETUP                                     | 24    |
|      | GETTING HELP                                       |       |
| 3-3  | THE MAIN MENU                                      | 25    |
| 3-4  | STANDARD CMOS FEATURES                             | 27    |
| 3-5  | ADVANCED BIOS FEATURES                             | 28    |
| 3-6  | ADVANCED CHIPSET FEATURES                          | 31    |
|      | 3-6-1 SDRAM TIMING SETTING                         | 32    |
| 3-7  | INTEGRATED PERIPHERALS                             | 33    |
|      | 3-7-1 ON-CHIP IDE FUNCTION                         | 34    |
|      | 3-7-2 ON-CHIP SIO FUNCTION                         |       |
|      | 3-7-3 ON-CHIP DEVICE FUNCTION                      | 36    |
| 3-8  | POWER MANAGEMENT SETUP                             | 37    |

|   | 3-9  | PNP/P        | CI CON | <b>FIGURAT</b> | ION SETUI       | )<br>      | •••••         | 39 |
|---|------|--------------|--------|----------------|-----------------|------------|---------------|----|
|   | 3-10 | PC H         | EALTH  | STATUS         | ••••            | •••••      | •••••         | 40 |
|   |      |              |        |                |                 |            | •••••         |    |
|   |      |              |        |                |                 |            | •••••         |    |
|   | 3-13 | SET S        | SUPERV | ISOR/USE       | R PASSWO        | RD         | •••••         | 42 |
| С |      |              |        |                |                 |            | STALLATIO     |    |
|   |      |              |        |                |                 |            | SE/NT4.0/2000 |    |
|   |      |              |        |                |                 |            | VER           |    |
|   |      |              |        |                |                 |            | IVER          |    |
|   |      |              |        |                |                 |            | •••••         |    |
|   |      |              |        |                |                 |            | INSTALL FO    |    |
|   |      | <b>EDITI</b> | NG/PLA | YBACK          | •••••           | ••••••     | •••••         | 46 |
|   | 4-5  | PC-HI        | EALTH  |                |                 |            | FTWARE FOR    |    |
|   |      |              |        | HARDWA         | RE MONITO       | RING DEVIC | E             | 47 |
|   | 4-6  | PC-CI        | LLIN   | INSTALL I      | PC-CILLIN98     | ANTI-VIRUS | PROGRAM       | 48 |
|   | 4-7  | MAGI         | C BIOS | INSTALL E      | BIOS LIVE U     | PDATE UITL | ITY           | 50 |
|   | 4-8  | <b>MICR</b>  | OSOFT  | DIRECTX        | 8.0 DRIVE       | R          | •••••         | 51 |
|   |      |              |        |                |                 |            | AYBACK UT     |    |
|   |      |              |        |                |                 |            | •••••         |    |
|   | 4-11 | HOW          | TO DIS | ABLE ON-       | <b>BOARD SO</b> | <b>UND</b> | •••••         | 53 |
|   | 4-12 | HOW          | TO UPD | ATE BIOS       | <b>)</b>        |            |               | 53 |

## **USER'S NOTICE**

COPYRIGHT OF THIS MANUAL BELONGS TO THE MANUFACTURER. NO PART OF THIS MANUAL, INCLUDING THE PRODUCTS AND SOFTWARE DESCRIBED IN IT MAY BE REPRODUCED, TRANSMITTED OR TRANSLATED INTO ANY LANGUAGE IN ANY FORM OR BY ANY MEANS WITHOUT WRITTEN PERMISSION OF THE MANUFACTURER.

THIS MANUAL CONTAINS ALL INFORMATION REQUIRED TO USE THIS MOTHER-BOARD AND WE DO ASSURE THIS MANUAL MEETS USER'S REQUIREMENT BUT WILL CHANGE, CORRECT ANY TIME WITHOUT NOTICE. MANUFACTURER PROVIDES THIS MANUAL "AS IS" WITHOUT WARRANTY OF ANY KIND, AND WILL NOT BE LIABLE FOR ANY INDIRECT, SPECIAL, INCIDENTIAL OR CONSEQUENTIAL DAMAGES (INCLUDING DAMANGES FOR LOSS OF PROFIT, LOSS OF BUSINESS, LOSS OF USE OF DATA, INTERRUPTION OF BUSINESS AND THE LIKE).

PRODUCTS AND CORPORATE NAMES APPEARING IN THIS MANUAL MAY OR MAY NOT BE REGISTERED TRADEMARKS OR COPYRIGHTS OF THEIR RESPECTIVE COMPANIES, AND THEY ARE USED ONLY FOR IDENTIFICATION OR EXPLANATION AND TO THE OWNER'S BENEFIT, WITHOUT INTENT TO INFRINGE.

# **Manual Revision Information**

ReversionRevision HistoryDate1.0First ReleaseJun 2001

# Item Checklist

✓ Motherboard

☑ Cable for IDE/Floppy

☑ CD for motherboard utilities

□ Cable for USB Port 3/4 (Option)

✓ Cable for COM2

✓ User's Manual

# Intel® Processor Family Thermal Solutions

As processor technology pushes to faster speeds and higher performance, thermal management becomes increasingly crucial when building computer systems. Maintaining the proper thermal environment is key to reliable, long-term system operation. The overall goal in providing the proper thermal environment is keeping the processor below its specified maximum case temperature. Heatsinks induce improved processor heat dissipation through increased surface area and concentrated airflow from attached fans. In addition, interface materials allow effective transfers of heat from the processor to the heatsink. For optimum heat transfer, Intel recommends the use of thermal grease and mounting clips to attach the heatsink to the processor.

When selecting a thermal solution for your system, please refer to the website below for collection of heatsinks evaluated and recommended by Intel for use with Intel processors.

Vendor list for heatsink and fan of **Pentium® !!! processor**, please visit: http://developer.intel.com/design/Pentiumiii/components/index.htm

Vendor list for heatsink and fan of **Intel®** Celeron<sup>TM</sup> processor, please visit: http://developer.intel.com/design/celeron/components/index.htm

# **Chapter 1**

# Introduction of 615TCF/615TCS Motherboard

# 1-1 Feature of motherboard

The 615TCF/615TCS motherboard is design for use Intel's new generation Pentium processors, which utilize the Socket 370 design and the memory size expandable to 512MB.

This motherboard uses the newest Intel 815E B-Step/815EP B-Step chipset, supports Tualatin, Coppermine, Celeron processors whose 133MHz front side bus & 133MHz

memory interface delivers a clear upgrade path to the future generation of 133MHz processors and PC-133 SDRAM. It offers ULTRA DMA 100MB/sec (ATA 100) to provide speedier HDD throughout that boosts overall system performance.

For 615TCF, with integrated 3D Graphic Acceleration, makes this board lower cost alternative to a video card. For those wanting even greater graphic performance, an AGP 4X slot is included on the board. This AGP slot will support either a 4X VGA card or a 4MB display cache AGP In-line Memory Module (AIMM).

And for 615TCS, this board provides on board AGP 4X slot for those wanting even greater graphic performance.

This board also integrated AC'97 2.1 CODEC on board which is fully compatible with Sound Blaster Pro<sup>®</sup> that gives you the best sound quality and compatibility. With 2 USB control as well as capability of expanding to 4 USB connectors, which guarantees this board to meet future USB demand. Moreover, this motherboard has built-in hardware monitor function that capable of monitor and protect your computer.

This motherboard provides high performance & meets future specification demand. It is really wise choice for your computer.

# 1-2 Specification

| Spec                        | Description                                                 |
|-----------------------------|-------------------------------------------------------------|
| Design                      | * Micro ATX form factor 4 layers PCB size: 24.5x19cm        |
| Chipset                     | * Intel 815E B-Step Chipset for 615TCF                      |
|                             | * Intel 815EP B-Step chipset for 615TCS                     |
| Clock Generator             | * ICS 950502 Clock Generator                                |
|                             | * Support 66/100/133MHz system Bus Clock (CPU Bus Clock)    |
|                             | * Support CPU Frequency step by step setting in BIOS Setup  |
|                             | * Support 100/133 MHz system Memory clock                   |
|                             | * Support 33MHz PCI Bus clock                               |
| CPU Socket                  | * Support Pentium® III 500~1GHz processor                   |
|                             | * Support Celeron <sup>TM</sup> 533~900MHz processor        |
|                             | * Support 66, 100 and 133MHz CPU Bus clock                  |
|                             | * Reserves support for future Intel Pentium® III processors |
| Memory Socket               | * 168-pin DIMM socket x2                                    |
|                             | * PC-100/PC-133 SDRAM                                       |
|                             | * Expandable to 512MB                                       |
|                             | * Support 3.3V SDRAM DIMM                                   |
| <b>Expansion Slot &amp;</b> | * AGP/AIMM slot x1 support AGP 2.0 & 4X mode                |
| Headers                     | * 32-bit PCI slot x3 PCI-2.2 compliant                      |
|                             | * CNR slot x1                                               |
| Integrate VGA               | * 3D graphic acceleration                                   |
| (615TCF Only)               | * Expandable 4MB display cache by AIMM                      |
| Integrate IDE               | * 2 channel of Bus Master IDE port supporting ULTRA DMA     |
|                             | 33/66/100 mode devices                                      |
| Audio                       | * AC'97 Digital Audio controller integrated                 |
|                             | * AC'97 Audio CODEC on board                                |
|                             | * Audio driver and utility included                         |
| BIOS                        | * Award 2Mb Flash ROM                                       |
| Multi I/O                   | * PS/2 keyboard and PS/2 mouse connectors                   |
|                             | <ul> <li>* Floppy disk drive connector x1</li> </ul>        |
|                             | * Parallel port x1                                          |
|                             | * Serial port x2                                            |
|                             | * USB connector x2                                          |
|                             | * USB headers x2 (connecting cable option)                  |
|                             | * Audio connector (Line-in, Line-out, MIC & Game Port)      |

# 1-3 Performance List

# 1-3-1 615TCF/615TCS

The following performance data list is the testing result of some popular benchmark testing programs. These data are just referred by users, and there is no responsibility for different testing data values gotten by users (the different Hardware & Software configuration will result in different benchmark testing results.)

CPU: Intel PIII® 866MHz FC-PGA/Tualatin 933MHz FC-PGA2 package

**DRAM:** 128M SDRAM x2 (Hyundai GM 72V66841ET75) **VGA Expansion Card:** Geforce 256 (1024x768 Hi-color) Driver V3.68

**Hard Disk Driver:** IBM DTLA-305040 (ATA 100)

BIOS: Award Optimal default

OS: Win 98SE

# **Performance Test Report**

|                                       | 0((2)/11 (122/122)    | 0.(0.411 (122/122)      | 0223411 (122/122) |
|---------------------------------------|-----------------------|-------------------------|-------------------|
|                                       | 866MHz (133/133)      | 866MHz (133/133)        | 933MHz (133/133)  |
|                                       | On Board VGA          | With Geforce 256        | With Geforce 256  |
| 3D Mark 99                            | 1393                  | 5923                    | 5962              |
| 3D Mark 2000                          | 945                   | 4657                    | 4737              |
| 3D Mark 2001                          | 600                   | 1834                    | 1885              |
| 3D Winbench 99 V1.2                   | 324                   | 899                     | 900               |
| 3D Winbench 2000                      | 17.3                  | 88.3                    | 89.2              |
| Final Reality                         | 6.27                  | 6.15                    | 6.59              |
| Winstone 99 V1.3                      | 31.6                  | 32.5                    | 33.6              |
| <b>Content Creation Winstone 2000</b> | 34.2                  | 35.5                    | 37.6              |
| <b>Content Creation Winstone 2001</b> | 40.3                  | 41.4                    | 44.2              |
| <b>Business Winstone 2001</b>         | 36.5                  | 36.8                    | 39.7              |
| Winbench 99:                          |                       |                         |                   |
| CPU Mark 99                           | 74.8                  | 76.9                    | 83.7              |
| FPU Winmark 99                        | 4590                  | 4590                    | 5130              |
| Business Disk Winmark99               | 5180                  | 5110                    | 5390              |
| Hi-end Disk Winmark99                 | 17800                 | 17500                   | 18400             |
| Business Graphic Winmark              | 219                   | 384                     | 415               |
| Hi-end Graphic Winmark                | 786                   | 1030                    | 1100              |
| SYS Mark 2000 : SISMark 2000 l        | Rating (Internet Cont | ent Creation / Office l | Productivity )    |
| Suites                                | 165 (170/161)         | 172 (173/172)           | 185 (187/184)     |
| Official                              | 165 (171/161)         | 172 (172/172)           | 185 (187/183)     |
| SISOFT Sandra 2001 :                  |                       |                         |                   |
| Dhrystone ALU MIPS                    | 2346                  | 2347                    | 2620              |
| Whetstone FPU MFLOPS                  | 1163                  | 1163                    | 1252              |
| Int ALU/RAM MB/S                      | 288                   | 326                     | 356               |
| Float FPU/RAM MB/S                    | 325                   | 374                     | 377               |
| QUAKE3 DEMO1 FPS                      | 30.5                  | 109.1                   | 116.0             |
| DEMO2 FPS                             | 30.7                  | 103.9                   | 111.4             |

# 1-4 Layout Diagram & Jumper Setting

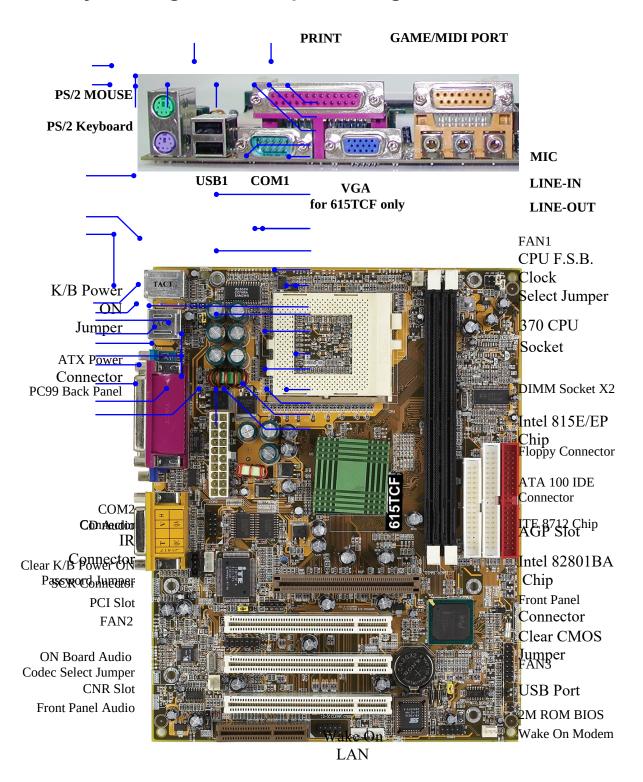

# **Jumpers**

| Jumper   | Name                                     | Description | Page |
|----------|------------------------------------------|-------------|------|
| JS1, JS2 | CPU & SDRAM Frequency Setting            | 3-pin Block | p.7  |
| JS3, JS4 |                                          | 2-pin Block | 1    |
| JK1      | Keyboard Power ON Function Setting       | 3-pin Block | p.7  |
| JB1      | Clear Keyboard Power On Password Setting | 3-pin Block | p.8  |
| JBAT     | CMOS RAM Clear                           | 3-pin Block | p.8  |
| JA1      | Onboard Audio CODEC Setting              | 3-pin Block | p.9  |

# **Connectors**

| Connector | Name                | Description  | Page |
|-----------|---------------------|--------------|------|
| ATX-PWR   | ATX Power Connector | 20-pin Block | p.17 |

| PS2 KB/MOUSE | PS/2 Mouse & PS/2 Keyboard | 6-pin Female                  | p.17 |
|--------------|----------------------------|-------------------------------|------|
|              | Connector                  | _                             |      |
| USB1         | USB Port Connector         | 4-pin Connector               | p.17 |
| PRINTER      | Parallel Port Connector    | 25-pin Female                 | p.17 |
| VGA          | VGA Port Connector         | 15-pin Female                 | p.17 |
| GAME         | Audio/Game Connector       | 3 phone jack+15-pin Connector | p.17 |
| COM1         | Serial Port COM1 Connector | 9-pin Connector               | p.18 |
| FLOPPY       | Floppy Driver Connector    | 34-pin Block                  | p.18 |
| IDE1         | Primary IDE Connector      | 40-pin Block                  | p.18 |
| IDE2         | Secondary IDE Connector    | 40-pin Block                  | p.18 |

# Headers

| Header         | Name                       | Description                 | Page |
|----------------|----------------------------|-----------------------------|------|
| COM2           | COM2 Headers               | 10-pin Block                | p.19 |
| USB2           | USB Port Headers           | 10-pin Block                | p.19 |
| IDELED         | IDE activity LED           | 2-pin Block                 | p.20 |
| TBLED          | Turbo LED switch           | 2-pin Block                 | p.20 |
| RESET          | Reset switch lead          | 2-pin Block                 | p.20 |
| KEYLOCK        | Keyboard lock switch       | 2-pin Block                 | p.20 |
| SPKR           | Speaker connector          | 4-pin Block                 | p.20 |
| PWR LED        | Power LED                  | 2-pin Block                 | p.20 |
| PWR BTN        | Power Button               | 2-pin Block                 | p.20 |
| WOL            | Wake On-LAN Headers        | 3-pin Block                 | p.20 |
| WOM            | Wake On-RING Headers       | 3-pin Block                 | p.20 |
| FAN1,FAN2,FAN3 | FAN Speed Headers          | 3-pin Block                 | p.21 |
| IR             | IR infrared module Headers | 5-pin Block                 | p.21 |
| SCR            | Smart Card Reader Headers  | 14-pin Block                | p.22 |
| AUDIO          | Line-In/Out, MIC Header    | 9-pin Block for Front Panel | p.22 |
| CDIN1, CDIN2   | CD Audio-In Headers        | 4-pin Block                 | p.22 |

Expansion Sockets

| Socket/Slot      | Name                   | Description                             | Page |
|------------------|------------------------|-----------------------------------------|------|
| ZIF Socket 370   | CPU Socket             | 370-pin FC-PGA/PPGA CPU Socket          | p.12 |
| DIMM1, DIMM2     | DIMM Module Socket     | 168-pin DIMM Module Expansion<br>Socket | p.13 |
| PCI1, PCI2, PCI3 | PCI Slot               | 32-bit PCI Local Bus Expansion slots    | p.15 |
| AGP              | AIMM /AGP 4X Mode Slot | AIMM & AGP Expansion Slot               | p.16 |
| CNR              | CNR Slot               | Communication Network Riser Slot        |      |

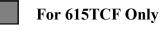

# **Chapter 2**

# Hardware installation

# 2-1 Hardware installation Steps

Before using your computer, you had better complete the following steps:

- 1. Check motherboard setting
- 2. Install CPU
- 3. Install Memory
- 4. Install Expansion cards
- 5. Connect Ribbon cables, Panel wires, and power supply
- 6. Setup BIOS
- 7. Install software driver & utility

# 2-2 Checking Motherboard's Jumper Setting

# 1. CPU Host/SDRAM Clock setting (3-pin): JS1, JS2, JS3, JS4

The motherboard's CPU & SDRAM memory clock adjusted through jumper JS1, JS2, JS3 & JS4. Table as below:

| CPU/SDRAM (MHz)  | JS1 | JS2 | JS3 | JS4 |
|------------------|-----|-----|-----|-----|
| * AUTO           | ON  | ON  | 1-2 | 1-2 |
| 66/100 (default) | OFF | OFF | 2-3 | 2-3 |
| 100/100          | OFF | OFF | 2-3 | 1-2 |
| 133/100          | OFF | OFF | 1-2 | 1-2 |
| 133/133          | OFF | OFF | 1-2 | 2-3 |

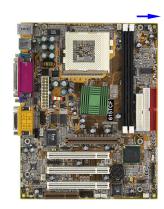

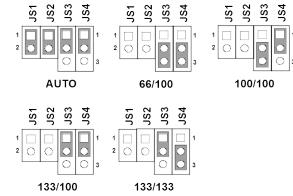

**CPU Host/SDRAM Clock Setting** 

\* When jumper setting Auto it only can support CPU/SDRAM frequency at 66/100, 100/100, 133/100 MHz, we recommend setting 133/133 manually when use F.S.B. 133MHz CPU to increase performance.

In "Miscellaneous Control" section of CMOS Setup Utility, you can increase the CPU clock step by step increase for over clocking possibility. Please refer to page 12 for more details.

# 2. Keyboard Power On Function setting (3-pin): JK1

This allows you to disable the keyboard power on function. Set the jumper to enabled or disabled if you wish to use your keyboard (by pressing < >) to power on your computer, this feature requires an ATX power supply that can supply at least 300mA on the +5VSB lead. The default is set on disable.

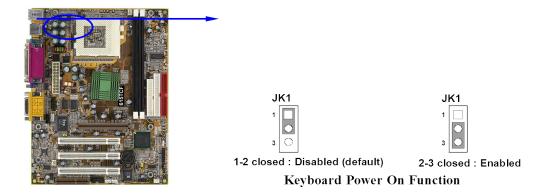

# 3. Clear Keyboard Power On password setting (3-pin): JB1

You can set keyboard power on function password to assure computer security to setting password through BIOS SETUP, and you can clear keyboard power on password by JB1.

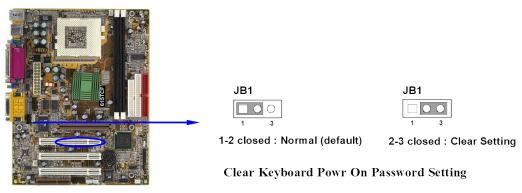

# 4. CMOS RAM Clear (3-pin): JBAT

A battery must be used to retain the motherboard configuration in CMOS RAM short 1-2 pins of JBAT to store the CMOS data.

To clear the CMOS, follow the procedure below:

- 1. Turn off the system and unplug the AC power
- 2. Remove ATX power cable from ATX power connector
- 3. Locate JBAT and short pins 2-3 for a few seconds
- 4. Return JBAT to its normal setting by shorting pins 1-2
- 5. Connect ATX power cable back to ATX power connector

Note: When should clear CMOS

- 1. Troubleshooting
- 2. Forget password
- 3. After over clocking system boot fail

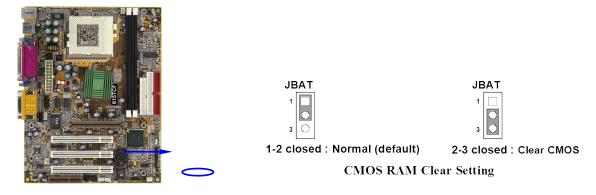

# 5. Onboard Audio CODEC Setting (3-pin): JA1

The onboard audio CODEC can be master or slave mode. This jumper's default is to be master mode (2-3) close, when you use a AMR adapter please check, if the AMR is set to master mode then on board audio CODEC must be set to be slave mode.

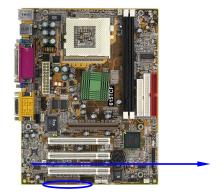

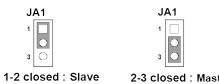

1-2 closed : Slave 2-3 closed : Master (default)

Codec Master/Slave Mode control

# 2-3 Install CPU

# 2-3-1 Glossary

**Chipset (core logic)** - two or more integrated circuits which control the interfaces between the system processor, RAM, I/O devises, and adapter cards.

Processor socket - the socket used to mount the system processor on the motherboard.

**Slot** (AGP, PCI, ISA, RAM) - the slots used to mount adapter cards and system RAM.

**AGP** - Accelerated Graphics Port - a high speed interface for video cards; runs at 1X (66MHz), 2X (133MHz), or 4X (266MHz).

**PCI** - Peripheral Component Interconnect - a high speed interface for video cards, sound cards, network interface cards, and modems; runs at 33MHz.

**Serial Port** - a low speed interface typically used for mouse and external modems.

Parallel Port - a low speed interface typically used for printers.

**PS/2** - a low speed interface used for mouse and keyboards.

**USB** - Universal Serial Bus - a medium speed interface typically used for mouse, keyboards, scanners, scanners, and some digital cameras.

**Sound** (interface) - the interface between the sound card or integrated sound connectors and speakers, MIC, game controllers, and MIDI sound devices.

BIOS (Basic Input/Output System) - the program logic used to boot up a computer and establish the relationship between the various components.

**Driver** - software, which defines the characteristics of a device for use by another device or other software.

**Processor** - the "Central Processing Unit" (CPU); the principal integrated circuit used for doing the "computing" in "personal computer"

## **Front Side Bus Frequency**

The working frequency of the motherboard, which is generated by the clock generator for CPU, DRAM and PCI BUS.

#### **CPU L2 Cache**

The flash memory inside the CPU, normally Pentium III CPU has 256K or above, while Celeron CPU will have 128K.

# The way to recognize the specification of CPU from the packing Pentium III 370 pins FC-PGA

On the surface of the CPU as shown on the right picture, under the word of "PENTIUM III" the code is:

#### RB 80526 P2 866 256

**RB**: FC–PGA packing

P2 : P2–133MHz front side bus frequency PY–100MHz front side bus frequency

**866** : CPU internal frequency, where here is

800MIZ

256 : the size of L2 cache, where here is 256K

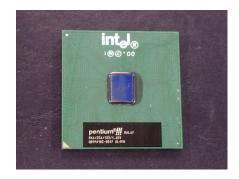

#### Celeron FC-PGA

On the surface of the CPU as shown on the right picture, under the word of "Celeron" the code is:

#### 566/128/66/1.5V

**566** : CPU internal frequency, where here is 566MHz

128 : the size of L2 cache, where here is 128K

**66** : front side bus frequency, where here is 66MHz

**1.5V**: the voltage for the CPU

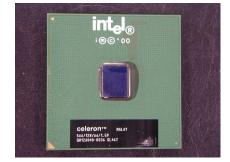

# 2-3-2 Setting CPU Bus Clock & Memory Clock Jumper

# Setting the front side bus frequency and SDRAM frequency

The motherboard uses jumper JS2 and JS3 for the front side bus frequency and SDRAM frequency setting as shown from the table below:

| CPU/SDRAM (MHz)  | JS1 | JS2 | JS3 | JS4 |
|------------------|-----|-----|-----|-----|
| AUTO             | ON  | ON  | 1-2 | 1-2 |
| 66/100 (default) | OFF | OFF | 2-3 | 2-3 |
| 100/100          | OFF | OFF | 2-3 | 1-2 |
| 133/100          | OFF | OFF | 1-2 | 1-2 |
| 133/133          | OFF | OFF | 1-2 | 2-3 |

Example: Using a Pentium<sup>®</sup> III 866 CPU with front side bus frequency of 133MHz and PC-133 SDRAM module, the setting of JS3 will be 1-2 and JS4 will be 2-3. This sets both CPU BUS CLOCK and SDRAM CLOCK to be 133MHz.

For experience user looking for over clocking possibility, please refer to sec 2-3-4.

# 2-3-3 Install CPU

This motherboard provides a ZIF socket 370. The CPU that comes with the motherboard should have a cooling FAN attached to prevent overheating. If this is not the case, then purchase a correct cooling FAN before you turn on your system.

**WARNING!** Be sure that there is sufficient air circulation across the processor's heatsink and CPU cooling FAN is working correctly, otherwise it may cause the processor and motherboard overheat and damage, you may install an auxiliary cooling FAN, if necessary.

To install a CPU, first turn off your system and remove its cover. Locate the ZIF socket and open it by first pulling the level sideways away from the socket then upward to a 90-degree angle. Insert the CPU with the correct orientation as shown below. The notched corner should point toward the end of the level. Because the CPU has a corner pin for two of the four corners, the CPU will only fit in the orientation as shown.

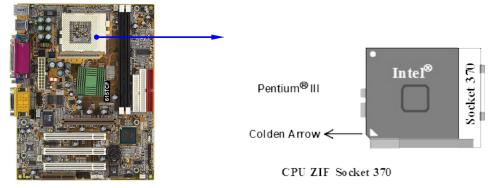

When you put the CPU into the ZIF socket. No forces require to insert of the CPU, then press the level to locate position slightly without any extra force.

# 2-3-4 Over clock Running

**WARNING!** This section is for experienced motherboard installer only. Over clocking can result in system instability or even shortening life of the processor.

After setting the Jumper JS3, JS4 you can choose over clock running by BIOS CMOS SETUP UTILITY. When you entered CMOS SETUP UTILITY, choose "Miscellaneous Control" you will see the screen as below then.

You can choose the situation you want to try.

| CPU/SDRAM (MHz)           | JS1 | JS2 | JS3 | JS4 |
|---------------------------|-----|-----|-----|-----|
| AUTO                      | ON  | ON  | 1-2 | 1-2 |
| 66/100 ( <b>default</b> ) | OFF | OFF | 2-3 | 2-3 |
| 100/100                   | OFF | OFF | 2-3 | 1-2 |
| 133/100                   | OFF | OFF | 1-2 | 1-2 |
| 133/133                   | OFF | OFF | 1-2 | 2-3 |

CMOS Setup Utility - Copyright(C) 1984-2000 Award Software
Miscellaneous Control

| CyrixIII Clock Ratio Auto Detect DIMM/PCI Clk           | Enabled                                                  | Item Help                               |
|---------------------------------------------------------|----------------------------------------------------------|-----------------------------------------|
| ** Current Host Clock is 66<br>CPU Host/SDRAM/PCI Clock |                                                          | Menu Level >  CyrixIII CPU Ratio Adjust |
| ↑↓→← Move Enter:Select Item<br>F5:Previous Values       | +/-/PU/PD:Value F10:Save E<br>F6:Optimized Defaults F7:S | -                                       |

By press PageDown/PageUp key you can change the CPU Host/SDRAM/PCI Clock When jumper setting CPU Host Clock 66MHz you can choose 66/100/33~99/133/49MHz When jumper setting CPU Host Clock 100MHz you can choose 100/100/33~132/132/44MHz When jumper setting CPU Host Clock 133MHz you can choose 133/133/33~166/166/41MHz

WARNING! The Design of this motherboard follows chipset and CPU vender's design guideline. Any attempts to push beyond product specification are not recommended and you are taking your own risk to damage your system or important data. Before over clocking, you must make sure your components are able to tolerate such abnormal setting, especially CPU, memory, hard disks, and VGA cards.

# 2-4 Install Memory

This motherboard provides two 168-pin DUAL INLINE MEMORY MODULES (DIMM) sites for memory expansion available from minimum memory size of 32MB to maximum memory size of 512MB SDRAM.

**Valid Memory Configurations** 

| DIMM<br>SDRAM Clock | DIMM1 | DIMM2 |
|---------------------|-------|-------|
| 100MHz              | DS    | DS    |
| 100MHz              | SS    | SS    |
| 122MH-              | DS    | DS    |
| 133MHz              | SS    | SS    |

According the specification when SDRAM clock is 133MHz only can support 2 pcs Double Sided DIMMs

DS: Double Sided DIMM SS: Single Sided DIMM

**NOTE!** Make sure the total installed memory does not exceeds 512MB, otherwise the system may hang during startup.

Generally, installing SDRAM modules to your motherboard is very easy, you can refer to figure 2-4 to see what a 168-Pin PC100 & PC133 SDRAM module looks like.

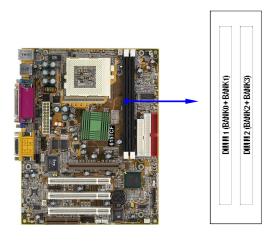

Figure 2-4

**NOTE!** When you install DIMM module fully into the DIMM socket the eject tab should be locked into the DIMM module very firmly and fit into its indention on both sides.

WARNING! For the SDRAM CLOCK is set at 133MHz, use only PC133-compliant DIMMs. When this motherboard operate at 133Mhz, most system will not even boot if non-compliant modules are used because of the strict timing issues, if your DIMM are not PC133-compliant, set the SDRAM clock to 100MHz to ensure system stability.

# 2-5 Expansion Cards

**WARNING!** Turn off your power when adding or removing expansion cards or other system components. Failure to do so may cause severe damage to both your motherboard and expansion cards.

# 2-5-1 Procedure For Expansion Card Installation

- 1. Read the documentation for your expansion card and make any necessary hardware or software setting for your expansion card such as jumpers.
- 2. Remove your computer's cover and the bracket plate on the slot you intend to use.
- 3. Align the card's connectors and press firmly.
- 4. Secure the card on the slot with the screen you remove above.
- 5. Replace the computer system's cover.
- 6. Set up the BIOS if necessary.
- 7. Install the necessary software driver for your expansion card.

# 2-5-2 Assigning IRQs For Expansion Card

Some expansion cards need an IRQ to operate. Generally, an IRQ must exclusively assign to one use. In a standard design, there are 16 IRQs available but most of them are already in use.

# **Standard Interrupt Assignments**

| IRQ  | Priority | Standard function           |
|------|----------|-----------------------------|
| 0    | 1        | System Timer                |
| 1    | 2        | Keyboard Controller         |
| 2    | N/A      | Programmable Interrupt      |
| 3 *  | 11       | Communications Port (COM2)  |
| 4 *  | 12       | Communications Port (COM1)  |
| 5 *  | 13       | Sound Card (sometimes LPT2) |
| 6    | 14       | Floppy Disk Controller      |
| 7 *  | 15       | Printer Port (LPT1)         |
| 8    | 3        | System CMOS/Real Time Clock |
| 9 *  | 4        | ACPI Mode when enabled      |
| 10 * | 5        | IRQ Holder for PCI Steering |
| 11 * | 6        | IRQ Holder for PCI Steering |
| 12 * | 7        | PS/2 Compatible Mouse Port  |
| 13   | 8        | Numeric Data Processor      |
| 14 * | 9        | Primary IDE Channel         |
| 15 * | 10       | Secondary IDE Channel       |

<sup>\*</sup> These IRQs are usually available for ISA or PCI devices.

# 2-5-3 Interrupt Request Table For This Motherboard

Interrupt request are shared as shown the table below:

|               | INT A | INT B    | INT C | INT D | INT E | INT F | INT G | INT H |
|---------------|-------|----------|-------|-------|-------|-------|-------|-------|
| Slot 1        | √     |          |       |       |       |       |       |       |
| Slot 2        |       | √ √      |       |       |       |       |       |       |
| Slot 3        |       |          | √     |       |       |       |       |       |
| Onboard VGA   |       |          |       |       |       |       |       |       |
| Onboard USB 0 |       |          |       |       |       |       |       | √     |
| Onboard USB 1 |       |          |       | 1     |       |       |       |       |
| AC97/MC97     |       | <b>√</b> |       |       |       |       |       |       |

**IMPORTANT!** If using PCI cards on shared slots, make sure that the drivers support "Shared IRQ" or that the cards don't need IRQ assignments. Conflicts will arise between the two PCI groups that will make the system unstable or cards inoperable.

Note \*1 Either AGP slot or onboard VGA can be active at the same time.

# 2-5-4 AIMM/AGP Slot

In both 615TCF and 615TCS you can plug a 4X AGP VGA Card into the AIMM/AGP Slot and the 615TCF will disable on board VGA automatically once you plug any VGA Card into the motherboard. The special function of 615TCF is support AGP Inline Memory Module in AIMM/AGP Slot. By plug in AGP Inline Memory Module which with 4MB of 133MHz SDRAM display cache, it will improve on board video graphic quality. If you are using 615TCF, on board VGA will disabled automatically once you plug any VGA card into the motherboard.

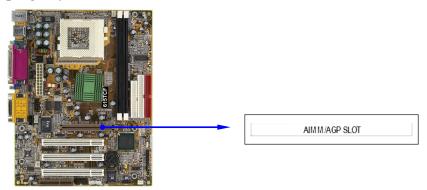

# 2-6 Connectors, Headers

# 2-6-1 Connectors

# (1) Power Connector (20-pin block): ATX-PWR

ATX Power Supply connector. This is a new defined 20-pins connector that usually comes with ATX case. The ATX Power Supply allows to use soft power on momentary switch that connect from the front panel switch to 2-pins Power On jumper pole on the motherboard. When the power switch on the back of the ATX power supply turned on, the full power will not come into the system board until the front panel switch is momentarily pressed. Press this switch again will turn off the power to the system board.

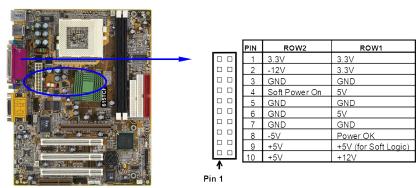

# (2) PS/2 Mouse & PS/2 Keyboard Connector: PS2 KB/MOUSE

If you are using a PS/2 mouse, you must purchase an optional PS/2 mouse set which connects to the 5-pins block and mounts to an open slot on your computer's case.

## (3) USB Port connector: USB1

The connectors are 4-pins connector that connect USB devices to the system board.

# (4) Parallel Port Connector (25-pin female): PRINTER

Parallel Port connector is a 25-pin D-Subminiature Receptacle connector. The Onboard Parallel Port can be disabled through the BIOS SETUP. Please refer to Chapter 3 "INTEGRATED PERIPHERALS SETUP" section for more detail information.

# (5) VGA Connector (15-pin female): VGA (615TCF Only)

## (6) Audio and Game Connector : GAME

This Connector are 3 phone Jack for LINE-OUT, LINE-IN, MIC and a 15-pin D-Subminiature Receptacle Connector for joystick/MIDI Device.

Line-out: Audio output to speaker
Line-in: Audio input to sound chip
MIC: Microphone Connector
Game/MIDI: For joystick or MIDI Device

## (7) Serial Port COM1: COM1

COM1 is the 9-pin D-Subminiature mail connector. The On-board serial port can be disabled through BIOS SETUP. Please refer to Chapter 3 "INTEGRATED PERIPHERALS SETUP" section for more detail information.

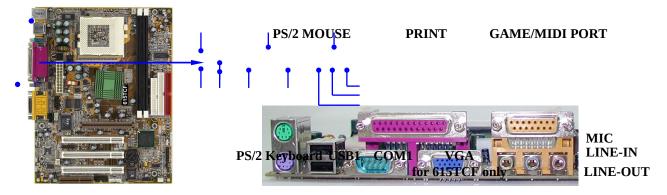

# (8) Floppy drive Connector (34-pin block): FLOPPY

This connector supports the provided floppy drive ribbon cable. After connecting the single plug end to motherboard, connect the two plugs at other end to the floppy drives.

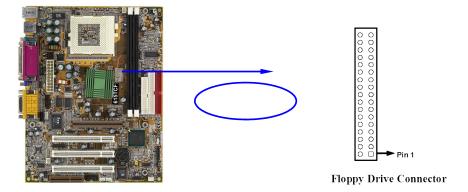

## (9) Primary IDE Connector (40-pin block): IDE1

This connector supports the provided IDE hard disk ribbon cable. After connecting the single plug end to motherboard, connect the two plugs at other end to your hard disk(s). If you install two hard disks, you must configure the second drive to Slave mode by setting its jumpers accordingly. Please refer to the documentation of your hard disk for the jumper settings.

## (10) Secondary IDE Connector (40-pin block): IDE2

This connector connects to the next set of Master and Slave hard disks. Follow the same procedure described for the primary IDE connector. You may also configure two hard disks to be both Masters using one ribbon cable on the primary IDE connector and another ribbon cable on the secondary IDE connector.

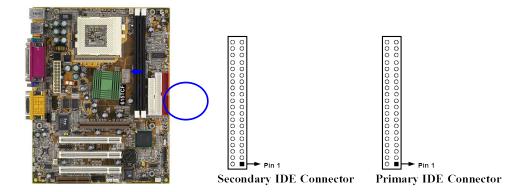

- Two hard disks can be connected to each connector. The first HDD is referred to as the "Master" and the second HDD is referred to as the "Slave".
- For performance issues, we strongly suggest you don't install a CD-ROM or DVD-ROM drive on the same IDE channel as a hard disk. Otherwise, the system performance on this channel may drop.

# 2-6-2 Headers

# (1) COM2 Headers (10-pin): COM2

This board has another serial port COM2, it come with cable providing serial port COM2.

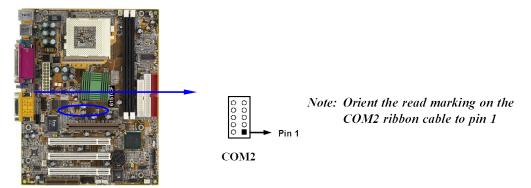

# (2) USB Port Headers (10-pin): USB2

These headers are used for connecting the additional USB port plug. By attaching an option USB cable, your can be provided with two additional USB plugs affixed to the back panel.

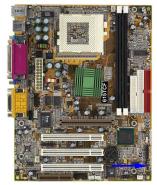

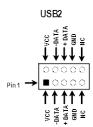

USB Port Headers

## (3) IDE Activity LED: IDELED

This connector connects to the hard disk activity indicator light on the case.

## (4) Turbo LED switch: TBLED

Since the motherboard's turbo function is always on. The turbo LED will remain constantly on while the system power is on. You may wish to connect the Power LED from the system case to this lead. See the figure below.

## (5) Reset switch lead: RESET

This 2-pin connector connects to the case-mounted reset switch for rebooting your computer without having to turn off your power switch. This is a preferred method of rebooting in order to prolong the lift of the system's power supply. See the figure below.

# (6) Keyboard lock switch: KEYLOCK

This 2-pin connector connects to the case-mounted key switch for locking the keyboard for security purposes.

# (7) Speaker connector: SPKR

This 4-pin connector connects to the case-mounted speaker. See the figure below.

#### (8) Power LED: PWR LED

The Power LED is light on while the system power is on. Connect the Power LED from the system case to this pin.

#### (9) Power switch: PWR BTN

This 2-pin connector connects to the case-mounted power switch to power ON/OFF the system.

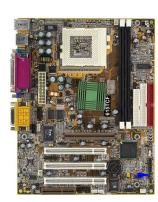

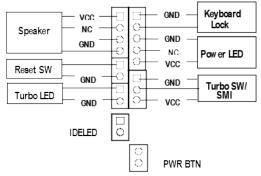

System Case Connections

# (10) Wake On-LAN Headers (3-pin): WOL

This connector connects to a LAN card with a WAKE ON-LAN output. This connector power up the system when a wake up signal is received through the LAN card.

**NOTE:** This feature requires that BIOS Wake-Up by PCI Card is enabled.

# (11) Wake On-Modem Headers (3-pin): WOM

This connector connects to a PCI Modem card with a WAKE ON-Ring output by this connector can power on the system when a wake up signal is received through the PCI Modem card.

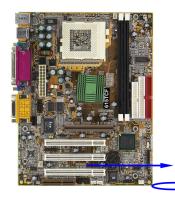

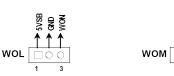

Wake-On-LAN Headers

Wake-On-Modem Headers

**NOTE:** This feature requires that BIOS Power on by Ring is enabled.

## (12) FAN Speed Headers (3-pin): FAN1, FAN2, FAN3

These connectors support cooling fans of 350mA (4.2 Watts) or less, depending on the fan manufacturer, the wire and plug may be different. The red wire should be positive, while the black should be ground. Connect the fan's plug to the board taking into consideration the polarity of connector.

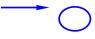

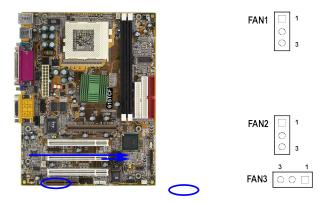

# (13) IR infrared module Headers (5-pin): IR

This connector supports the optional wireless transmitting and receiving infrared module. You must configure the setting through the BIOS setup to use the IR function.

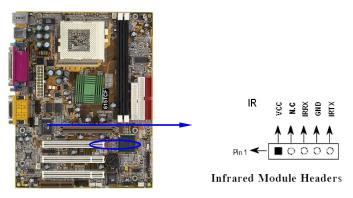

# (14) Smart Card Reader Header (14-pin): SCR

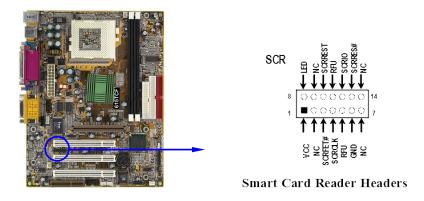

# (15) Audio Front Panel Header (9-pin): AUDIO

This header connect to Front Panel Line-In, Line-out, MIC connector with cable.

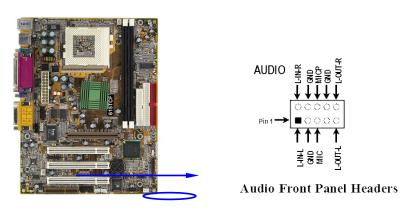

# (16) CD Audio-In Headers (4-pin): CDIN1,CDIN2

CDIN1 and CDIN2 are the connectors for CD-Audio Input signal. Please connect it to CD-ROM CD-Audio output connector.

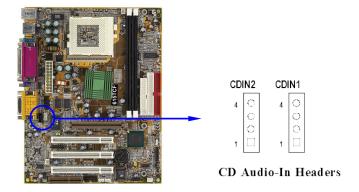

# 2-7 Starting Up Your Computer

- 1. After all connections are made, close your computer case cover.
- 2. Be sure all the switch are off, and check that the power supply input voltage is set to proper position, usually in-put voltage is 220V~240V or 110V~120V depending on your country's voltage used.
- 3. Connect the power supply cord into the power supply located on the back of your system case according to your system user's manual.
- 4. Turn on your peripheral as following order:
  - a. Your monitor.
  - b. Other external peripheral (Printer, Scanner, External Modem etc...)
  - c. Your system power. For ATX power supplies, you need to turn on the power supply and press the ATX power switch on the front side of the case.
- 5. The power LED on the front panel of the system case will light. The LED on the monitor may light up or switch between orange and green after the system is on. If it complies with green standards or if it is has a power standby feature. The system will then run power-on test. While the test are running, the BIOS will alarm beeps or additional message will appear on the screen.

If you do not see any thing within 30 seconds from the time you turn on the power. The system may have failed on power-on test. Recheck your jumper settings and connections or call your retailer for assistance.

| Веер                                  | Meaning                                   |
|---------------------------------------|-------------------------------------------|
| One short beep when displaying logo   | No error during POST                      |
| Long beeps in an endless loop         | No DRAM install or detected               |
| One long beep followed by three short | Video card not found or video card memory |
| beeps                                 | bad                                       |
| High frequency beeps when system is   | CPU overheated                            |
| working                               | System running at a lower frequency       |

- 6. During power-on, press <Delete> key to enter BIOS setup. Follow the instructions in BIOS SETUP.
- 7. **Power off your computer:** You must first exit or shut down your operating system before switch off the power switch. For ATX power supply, you can press ATX power switching

after exiting or shutting down your operating system. If you use Windows 9X, click "Start" button, click "Shut down" and then click "Shut down the computer?" The power supply should turn off after windows shut down.

# **Chapter 3**

# **Introducing BIOS**

The BIOS is a program located on a Flash Memory on the motherboard. This program is a bridge between motherboard and operating system. When you start the computer, the BIOS program gain control. The BIOS first operates an auto-diagnostic test called POST (power on self test) for all the necessary hardware, it detects the entire hardware device and configures the parameters of the hardware synchronization. Only when these tasks are completed done it gives up control of the computer to operating system (OS). Since the BIOS is the only channel for hardware and software to communicate, it is the key factor for system stability, and in ensuring that your system performance as its best.

In the BIOS Setup main menu of Figure 3-1, you can see several options. We will explain these options step by step in the following pages of this chapter, but let us first see a short description of the function keys you may use here:

- Press <Esc> to quit the BIOS Setup.
- Press  $\uparrow \downarrow \leftarrow \rightarrow$  (up, down, left, right) to choose, in the main menu, the option you want to confirm or to modify.
- Press <F10> when you have completed the setup of BIOS parameters to save these parameters and to exit the BIOS Setup menu.
- Press Page Up/Page Down or +/- keys when you want to modify the BIOS parameters for the active option.

# 3-1 Entering Setup

Power on the computer and by pressing <Del> immediately allows you to enter Setup.

If the message disappears before your respond and you still wish to enter Setup, restart the system to try again by turning it OFF then ON or pressing the "RESET" button on the system case. You may also restart by simultaneously pressing <Ctrl>, <Alt> and <Delete> keys. If you do not press the keys at the correct time and the system does not boot, an error message will be displayed and you will again be asked to

Press <F1> to continue, <Ctrl-Alt-Esc> or <Del> to enter Setup

# 3-2 Getting Help

#### Main Menu

The on-line description of the highlighted setup function is displayed at the bottom of the screen.

# Status Page Setup Menu/Option Page Setup Menu

Press F1 to pop up a small help window that describes the appropriate keys to use and the possible selections for the highlighted item. To exit the Help Window, press <Esc>.

# 3-3 The Main Menu

Once you enter Award® BIOS CMOS Setup Utility, the Main Menu (Figure 3-1) will appear on the screen. The Main Menu allows you to select from fourteen setup functions and two exit choices. Use arrow keys to select among the items and press <Enter> to accept or enter the submenu.

CMOS Setup Utility - Copyright(C) 1984-2000 Award Software

| Standard CMOS Features     | Miscellaneous Control   |  |
|----------------------------|-------------------------|--|
| Advanced BIOS Features     | Load optimized Defaults |  |
| Advanced Chipset Features  | Load Standard Defaults  |  |
| Integrated Peripherals     | Set Supervisor Password |  |
| Power Management Setup     | Set User Password       |  |
| PnP/PCI Configurations     | Save & Exit Setup       |  |
| PC Health Status           | Exit Without Saving     |  |
| Esc : Quit                 | ↑↓→ ← : Select Item     |  |
| F10 : Save & Exit Setup    |                         |  |
| Time, Date, Hard Disk Type |                         |  |

Figure 3-1

#### **Standard CMOS Features**

Use this Menu for basic system configurations.

#### **Advanced BIOS Features**

Use this menu to set the Advanced Features available on your system.

# **Advanced Chipset Features**

Use this menu to change the values in the chipset registers and optimize your system's performance.

# **Integrated Peripherals**

Use this menu to specify your settings for integrated peripherals.

## **Power Management Setup**

Use this menu to specify your settings for power management.

## PnP/PCI configurations

This entry appears if your system supports PnP/PCI.

#### **PC Health Status**

This entry shows your PC health status.

#### **Miscellaneous Control**

Use this menu to specify your settings for Miscellaneous Control.

## **Load Optimized Defaults**

Use this menu to load the BIOS default values that are factory settings for optimal performances system operations.

#### **Load Standard Defaults**

Use this menu to load the BIOS default values for the minimal/stable performance system operation.

# Set Supervisor/User Password

Use this menu to set User and Supervisor Passwords.

## Save & Exit Setup

Save CMOS value changes to CMOS and exit setup.

# **Exit Without Saving**

Abandon all CMOS value changes and exit setup.

# 3-4 Standard CMOS Features

The items in Standard CMOS Setup Menu are divided into several categories. Each category includes no, one or more than one setup items. Use the arrow keys to highlight the item and then use the <PgUp> or <PgDn> keys to select the value you want in each item.

CMOS Setup Utility - Copyright(C) 1984-2000 Award Software Standard CMOS Features

| Date (mm:dd:yy) Time (hh:mm:ss)                                               | Wed, Jul, 12 2000<br>16 : 18 : 49 | Item Help                                            |
|-------------------------------------------------------------------------------|-----------------------------------|------------------------------------------------------|
| IDE Primary Master IDE Primary Slave IDE Secondary Master IDE Secondary Slave |                                   | Menu Level >  Change the day, moth, Year and century |
| Drive A<br>Drive B                                                            | 1.4M, 3.25 in.<br>None            |                                                      |
| Video<br>Halt On                                                              | EGA/VGA<br>All Errors             |                                                      |
| Base Memory<br>Extended Memory<br>Total Memory                                | 640K<br>64512K<br>65536K          |                                                      |
|                                                                               | t Item +/-/PU/PD:Value F10:Save   | -                                                    |

#### Date

The date format is <day><month><date><year>.

**Day** Day of the week, from Sun to Sat, determined by BIOS. Read-only.

Month The month from Jan. through Dec.

**Date** The date from 1 to 31 can be keyed by numeric function keys.

**Year** The year depends on the year of the BIOS.

#### Time

The time format is <hour><minute><second>.

# **Primary Master/Primary Slave**

## Secondary Master/Secondary Slave

Press PgUp/<+>or PgDn/<->to select Manual, None, Auto type. Note that the specifications of your drive must match with the drive table. The hard disk will not work properly if you enter improper information for this category. If your hard disk drive type is not matched or listed, you can use Manual to define your own drive type manually.

If you select Manual, related information is asked to be entered to the following items. Enter the information directly from the keyboard. This information should be provided in the documentation from your hard disk vendor or the system manufacturer.

If the controller of HDD interface is SCSI, the selection shall be "None".

If the controller of HDD interface is CD-ROM, the selection shall be "None"

**Access Mode** The settings are Auto Normal, Large, and LBA.

Cylinder number of cylinders
Head number of heads
Precomp write precomp
Landing Zone landing zone
Sector number of sectors

# 3-5 Advanced BIOS Features

CMOS Setup Utility - Copyright(C) 1984-2000 Award Software
Advanced BIOS Features

Anti-Virus Protection Disabled Item Help PhoenixNet Support Disabled CPU L1 Cache Enabled CPU L2 Cache Enabled Menu Level > CPU L2 Cache ECC Checking Disabled Processor Number Feature Enabled Allows you to choose the VIRUS warning Ouick Power On Self Test Enabled feature for IDE Hard First Boot Device Floppy disk boot sector Second Boot Device HDD-0 protection. If this LS120 Third Boot Device function is enabled Fouth Boot Device Disabled and someone attempt to Swap Floppy Drive Disabled write data into this Boot Up Floppy Seek Enabled area, BIOS will show a Boot Up NumLock Status On warning message on Gate A20 Option Fast screen and alarm beep Typematic Rate Setting Disabled Typematic Rate (Chars/Sec) 250 Typematic Delay (Msec) Setup Security Option OS Select For DRAM > 64MB HDD S.M.A.R.T. Capability Disabled Report No FDD For Win 95 No ↑↓→← Move Enter:Select Item +/-/PU/PD:Value F10:Save ESC:Exit F1:General Help

**Anti-Virus Protection** 

F5: Previous Values F6: Optimized Defaults F7: Standard Defaults

Allows you to choose the VIRUS Warning feature for IDE Hard Disk boot sector protection. If this function is enabled and someone attempt to write data into this area, BIOS will show a warning message on screen and alarm beep.

Disabled (default) No warning message to appear when anything attempts to access the boot

sector or hard disk partition table.

**Enabled** Activates automatically when the system boots up causing a warning

message to appear when anything attempts to access the boot sector of

hard disk partition table.

#### **CPU L1 Cache**

The default value is Enabled.

**Enabled** (default) Enable cache **Disabled** Disable cache

Note: The L1 cache is built in the processor.

#### **CPU L2 Cache**

Choose Enabled or Disabled. This option enables the Level 2 cache memory.

#### **CPU L2 Cache ECC Checking**

Choose Enabled or Disabled. This option enables the Level 2 cache memory ECC (error check correction).

#### **Processor Number Feature**

This option is for Pentium<sup>®</sup> III processor. During Enabled, this will check the CPU Serial number. Disabled this option if you don't want the system to know the Serial number.

#### **Quick Power On Self-Test**

This category speeds up Power On Self Test (POST) after you power on the computer. If this is set to Enabled. BIOS will shorten or skip some check items during POST.

**Enabled** (default) Enable quick POST **Disabled** Normal POST

#### First/Second/Third/Fourth Boot Device

The BIOS attempts to load the operating system from the devices in the sequence selected in these items. The settings are Floppy, LS/ZIP, HDD-0/HDD-1/HDD-3, SCSI, CDROM, LAN and Disabled.

# **Swap Floppy Drive**

Switches the floppy disk drives between being designated as A and B. Default is Disabled.

## **Boot Up Floppy Seek**

During POST, BIOS will determine if the floppy disk drive installed is 40 or 80 tracks. 360K type is 40 tracks while 760K, 1.2M and 1.44M are all 80 tracks.

## **Boot Up NumLock Status**

The default value is On.

On (default) Keypad is numeric keys.
Off Keypad is arrow keys.

## **Gate A20 Option**

**Normal** The A20 signal is controlled by keyboard controller or chipset hardware.

Fast (default) The A20 signal is controlled by port 92 or chipset specific method.

## **Typematic Rate Setting**

Keystrokes repeat at a rate determined by the keyboard controller. When enabled, the typematic rate and typematic delay can be selected. The settings are: Enabled/Disabled.

#### **Typematic Rate (Chars/Sec)**

Sets the number of times a second to repeat a keystroke when you hold the key down. The settings are: 6, 8, 10, 12, 15, 20, 24, and 30.

#### **Typematic Delay (Msec)**

Sets the delay time after the key is held down before is begins to repeat the keystroke. The settings are 250, 500, 750, and 1000.

#### **Security Option**

This category allows you to limit access to the system and Setup, or just to Setup.

System The system will not boot and access to Setup will be denied if the correct

password is not entered at the prompt.

Setup (default) The system will boot, but access to Setup will be denied if the correct

password is not entered prompt.

#### OS Select For DRAM > 64MB

Allows OS2® to be used with >64MB or DRAM. Settings are Non-OS/2 (default) and OS2. Set to OS/2 if using more than 64MB and running OS/2®.

## **Report No FDD For Win 95**

Whether report no FDD for Win 95 or not. The settings are: Yes, No.

# 3-6 Advanced Chipset Features

The Advanced Chipset Features Setup option is used to change the values of the chipset registers. These registers control most of the system options in the computer.

CMOS Setup Utility - Copyright(C) 1984-2000 Award Software
Advanced Chipset Features

| On-Chip VGA Setting<br>SDRAM Timing Setting                                         | Press Enter<br>Press Enter                 | Item Help    |
|-------------------------------------------------------------------------------------|--------------------------------------------|--------------|
| System BIOS Cacheable Video BIOS Cacheable Memory Hole at 15M-16M CPU Latency Timer | Enabled<br>Enabled<br>Disabled<br>Disabled | Menu Level > |
| Delayed Transaction AGP Mode Select AGP Graphics Aperture Size                      | Disabled<br>Auto<br>64MB                   |              |
|                                                                                     |                                            |              |

```
↑ → Move Enter:Select Item +/-/PU/PD:Value F10:Save ESC:Exit F1:General Help F5:Previous Values F6:Optimized Defaults F7:Standard Defaults
```

Note: Change these settings only if you are familiar with the chipset.

## **SDRAM Timing Setting**

Please refer to section 3-6-1

## **System BIOS Cacheable**

Selecting Enabled allows caching of the system BIOS ROM at F0000h-FFFFFh, resulting in better system performance. However, if any program writes to this memory area, a system error may result. The settings are: Enabled and Disabled.

#### Video BIOS Cacheable

Select Enabled allows caching of the video BIOS, resulting in better system performance. However, if any program writes to this memory area, a system error may result. The settings are: Enabled and Disabled.

#### **Memory Hole At 15M-16M**

You can reserve this area of system memory for ISA adapter ROM. When this area is reserved, it cannot be cached. The user information of peripherals that need to use this area of system memory usually discusses their memory requirements. The settings are: Enabled and Disabled.

## **CPU Latency Timer**

During Enabled, A deferrable CPU cycle will only be Deferred after it has been in a Snoop Stall for 31 clocks and another ADS# has arrived. During Disabled, A deferrable CPU cycle will be Deferred immediately after the GMCH receives another ADS#.

#### **Delayed Transaction**

The chipset has an embedded 32-bit posted write buffer to support delay transactions cycles. Select Enabled to support compliance with PCI specification version 2.1. The settings are: Enabled and Disabled.

# **On-Chip Video Window Size**

This option enabled/disabled the on-chip video windows size for VGA driver use. The settings are: enabled, Disabled.

## **AGP Graphics Aperture Size**

This option determines the effective size of the graphics aperture used in the particular PAC configuration. The AGP aperture is memory-mapped, while graphics data structure can reside in a graphics aperture. The aperture range should be programmed as not cacheable in the processor cache, accesses with the aperture range are forwarded to the main memory, then PAC will translate the original issued address via a translation table that is maintained on the main memory. The option allows the selection of an aperture size of 32MB, 64MB.

# 3-6-1 SDRAM Timing Setting

CMOS Setup Utility - Copyright(C) 1984-2000 Award Software SDRAM Timing Setting

| SDRAM CAS Latency Time SDRAM Cycle Time Tras/Trc | 3<br>6/8 | Item Help |
|--------------------------------------------------|----------|-----------|
|--------------------------------------------------|----------|-----------|

| SDRAM RAS-to-CAS Delay      | 3                  | Menu Level >>                                                                                                    |
|-----------------------------|--------------------|----------------------------------------------------------------------------------------------------|
| SDRAM RAS Precharge Time    | 3                  | Menu Level //                                                                                                    |
| DRAM CTL Buffer strengths   | Normal             | When set to "Auto",                                                                                                    |
| DRAM MD Buffer strengths    | Normal             | BIOS will program this Timing mainly by the SPD method. SPD means "Serial Presence Detect", which enables the BIOS to access the manufacturer settings stored in DRAM module. |
| ↑↓→← Move Enter:Select Item | +/-/PU/PD:Value F  | 10:Save ESC:Exit F1:General Help                                                                                                    |
| F5:Previous Values          | F6:Optimized Defau | ults F7:Standard Defaults                                                                                                    |

# **SDRAM CAS Latency Time**

When synchronous DRAM is installed, the number of clock cycles of CAS latency depends on the DRAM timing. The settings are: 2 and 3.

## **SDRAM Cycle Time Tras/Trc**

Select the number of SCLKs for an access cycle. The settings are: 5/7 and 6/8.

#### SDRAM RAS-to-CAS Delay

This field let's you insert a timing delay between the CAS and RAS strobe signals, used when DRAM is written to, read from, or refreshed. *Fast* gives faster performance; and *Slow* gives more stable performance. This field applies only when synchronous DRAM is installed in the system. The settings are: 2 and 3.

# **SDRAM RAS Precharge Time**

If an insufficient number of cycles is allowed for the RAS to accumulate its charge before DRAM refresh, the refresh may be incomplete and the DRAM may fail to retain date. Fast gives faster performance; and Slow gives more stable performance. This field applies only when synchronous DRAM is installed in the system. The settings are: 2 and 3.

# 3-7 Integrated Peripherals

CMOS Setup Utility - Copyright(C) 1984-2000 Award Software
Integrated Peripherals

| <u>-</u>                                                                                           | Press Enter<br>Press Enter | Item Help                                             |
|----------------------------------------------------------------------------------------------------|----------------------------|-------------------------------------------------------|
| On-Chip Device Function Init Display First Power On Function KB Power ON Password Hot Key Power ON |                            | Menu Level >                                          |
|                                                                                                    |                            | Save ESC:Exit F1:General Help<br>F7:Standard Defaults |

# **On-Chip IDE Function**

Please refer to section 3-7-1

#### **On-Chip SIO Function**

Please refer to section 3-7-2

## **On-Chip Device Function**

Please refer to section 3-7-3

#### **Init Display First**

This item allows you to decide to activate whether PCI Slot or on-chip VGA first. The settings are: PCI Slot, AGP Slot, On-Chip VGA.

#### **Power On Function**

This function allows you to select the item to power on the system. The settings are: Button Only, Mouse Left, Mouse Right, Password, Hotkey, and keyboard 98.

#### Power After PWR-Fail

This option will determine how the system will power on after a power failure.

# 3-7-1 On-Chip IDE Function

CMOS Setup Utility - Copyright(C) 1984-2000 Award Software
On-Chip IDE Function

|                                                        | on only iss runction     |                          |
|--------------------------------------------------------|--------------------------|--------------------------|
| On-Chip Primary PCI IDE<br>On-Chip Secondary PCI IDE   | Enabled<br>Enabled       | Item Help                |
| IDE Primary Master PIO                                 | Auto                     |                          |
| IDE Primary Slave PIO                                  | Auto                     | Menu Level >>            |
| IDE Secondary Master PIO                               | Auto                     |                          |
| IDE Secondary Slave PIO                                | Auto                     |                          |
| IDE Primary Master UDMA                                | Auto                     |                          |
| IDE Primary Slave UDMA                                 | Auto                     |                          |
| IDE Secondary Master UDMA                              | Auto                     |                          |
| IDE Secondary Slave UDMA                               | Auto                     |                          |
| IDE 32-bit Transfer Mode                               | Enabled                  |                          |
| IDE HDD Block Mode                                     | Enabled                  |                          |
| Delay For HDD (Secs)                                   | 0                        |                          |
|                                                        |                          |                          |
|                                                        |                          |                          |
| $\uparrow\downarrow ightarrow $ Move Enter:Select Item | +/-/PU/PD:Value F10:Save | ESC:Exit F1:General Help |
| F5:Previous Values                                     | F6:Optimized Defaults F  | 7:Standard Defaults      |
| 1                                                      |                          |                          |

#### **On-Chip Primary/Secondary PCI IDE**

The integrated peripheral controller contains an IDE interface with support for two IDE channels. Select *Enabled* to activate each channel separately. The settings are: Enabled and Disabled.

#### IDE Primary/Secondary Master/Slave PIO

The four IDE PIO (Programmed Input/Output) fields let you set a PIO mode (0-4) for each of the four IDE devices that the onboard IDE interface supports. Modes 0 through 4 provide successively increased performance. In Auto mode, the system automatically determines the best mode for each device. The settings are: Auto, Mode 0, Mode 1, Mode 2, Mode 3, Mode 4.

# IDE Primary/Secondary Master/Slave UDMA

Ultra DMA/33 implementation is possible only if your IDE hard drive supports it and the operating environment includes a DMA driver (Windows 95 OSR2 or a third-party IDE bus master driver). If your hard drive and your system software both support Ultra DMA/33 and Ultra DMA/66, select Auto to enable BIOS support. The settings are: Auto, Disabled.

#### **IDE HDD Block Mode**

Block mode is also called block transfer, multiple commands, or multiple sector read/write. If your IDE hard drive supports block mode (most new drives do), select Enabled for automatic

detection of the optimal number of block read/writes per sector the drive can support. The settings are: Enabled, Disabled.

# 3-7-2 On-Chip SIO Function

CMOS Setup Utility - Copyright(C) 1984-2000 Award Software
On-Chip SIO Function

| Onboard Serial Port 1  | 3F8/IRQ4              | Item Help                      |
|------------------------|-----------------------|--------------------------------|
| Onboard Serial Port 2  | 2F8/IRQ3              |                                |
| UART Mode Select       | Normal                | Menu Level >>                  |
| UR2 Duplex Mode        | Half                  |                                |
| Onboard Parallel Port  | 378/IRQ7              |                                |
| Parallel Port Mode     | SPP                   |                                |
| ECP Mode Use DMA       | 3                     |                                |
| Move Enter Solect Item | . +/-/DU/DD:Volue E1/ | ):Save ESC:Exit F1:General Hel |

#### **Onboard FDC Controller**

Select Enabled if your system has a floppy disk controller (FDD) installed on the system board and you wish to use it. If you install add-on FDC or the system has no floppy drive, select Disabled in this field. The settings are: Enabled and Disabled.

#### **Onboard Serial Port 1/Port 2**

Select an address and corresponding interrupt for the first and the second serial ports. The settings are: 3F8/IRQ4, 2E8/IRQ3, 3E8/IRQ4, 2F8/IRQ3, Disabled, Auto.

#### **UART Mode Select**

This item allows you to determine which InfraRed (IR) function of the onboard I/O chip, this functions uses.

#### **Onboard Parallel Port**

There is a built-in parallel port on the on-board Super I/O chipset that Provides Standard, ECP, and EPP features. It has the following option:

# Disabled (3BCH/IRQ7)/

(3BCH/IRQ7)/ Line Printer port 0 (278H/IRQ5)/ Line Printer port 2 (378H/IRQ7) Line Printer port 1

## **Parallel Port Mode**

SPP : Standard Parallel PortEPP : Enhanced Parallel PortECP : Extended Capability Port

#### SPP/EPP/ECP/ECP+EPP

To operate the onboard parallel port as Standard Parallel Port only, choose "SPP." To operate the onboard parallel port in the EPP modes simultaneously, choose "EPP." By choosing "ECP", the onboard parallel port will operate in ECP mode only. Choosing "ECP+EPP" will allow the onboard parallel port to support both the ECP and EPP modes simultaneously. The ECP mode has to use the DMA channel, so choose the onboard parallel port with the ECP feature. After selecting it, the following message will appear: "ECP Mode Use DMA" at this time, the user can choose between DMA channels 3 to 1. The onboard parallel port is EPP Spec. compliant, so after the user chooses the onboard parallel port with the EPP function, the following message will be displayed on the screen: "EPP Mode Select." At this time either EPP 1.7 spec. or EPP 1.9 spec. can be chosen.

# 3-7-3 On-Chip Device Function

# CMOS Setup Utility - Copyright(C) 1984-2000 Award Software On-Chip Device Function

| USB Keyboard Support     | Disabled | Item Help                       |
|--------------------------|----------|---------------------------------|
| ** Onboard AC97 Codec is |          |                                 |
| AC97 Sound               | Enabled  | Menu Level >>                   |
| AC97 Modem               | Auto     |                                 |
| Game Port Address        | 201      |                                 |
| Midi Port Address        | 330      |                                 |
| Midi Port IRQ            | 10       |                                 |
|                          |          | 0:Save ESC:Exit F1:General Help |

#### **USB Controller**

Select *Enabled* if your system contains a Universal Serial Bus (USB) controller and you have a USB peripherals. The settings are: Enabled, Disabled.

# **USB Keyboard Support**

Select *Enabled* if your system contains a Universal Serial Bus (USB) controller and you have a USB keyboard. The settings are: Enabled, Disabled.

#### AC97 Sound

This item allows you to decide to enable/disable the 815 chipset family to support AC97 Audio. The settings are: Enabled, Disabled.

#### AC97 Modem

This item allows you to decide to enable/disable the 815 chipset family to support AC97 Modem. The settings are: Enabled, Disabled.

# Game Port Address/Midi Port Address

This will determine which Address the Game Port/Midi Port will use.

# 3-8 Power Management Setup

The Power Management Setup allows you to configure your system to most effectively save energy saving while operating in a manner consistent with your own style of computer use.

CMOS Setup Utility - Copyright(C) 1984-2000 Award Software

Power Management Setup

| ACPI Function Power Management                                | Enabled<br>User Define   | Item Help                |  |  |
|---------------------------------------------------------------|--------------------------|--------------------------|--|--|
| Video Off Method                                              | DPMS                     |                          |  |  |
| Video Off In Suspend                                          | Yes                      | Menu Level >             |  |  |
| Suspend Type                                                  | Stop Grant               |                          |  |  |
| MODEM Use IRQ                                                 | 3                        |                          |  |  |
| Suspend Mode                                                  | Disabled                 |                          |  |  |
| HDD Power Down                                                | Disabled                 |                          |  |  |
| Soft-off by PWR-BTTN                                          | Instant-off              |                          |  |  |
| Wake-Up by PCI card                                           | Disabled                 |                          |  |  |
| Power On by Ring                                              | Disabled                 |                          |  |  |
| Resume by Alarm                                               | Disabled                 |                          |  |  |
| x Date (of Month) Alarm                                       | 0                        |                          |  |  |
| x Time (hh:mm:ss) Alarm                                       | 0 : 0 : 0                |                          |  |  |
| > PM Timer Reload Events                                      | Press Enter              |                          |  |  |
| ↑↓→← Move Enter:Select Item                                   | +/-/PU/PD:Value F10:Save | ESC:Exit F1:General Help |  |  |
| F5:Previous Values F6:Optimized Defaults F7:Standard Defaults |                          |                          |  |  |

#### **ACPI Function**

This item allows you to Enabled/Disabled the Advanced Configuration and Power Management (ACPI). The settings are Enabled and Disabled.

## **Power Management**

This category allows you to select the type (or degree) of power saving which is directly related to the following modes:

# 1. Suspend Mode

#### 2. HDD Power Down

There are three selections for Power Management, two of which have fixed mode settings.

Min Saving Minimum power management. Suspend Mode=1 hr., and HDD Power

Down=15 min.

Max Saving Maximum power management. Suspend Mode=1 min., and HDD

Power Down=1 min.

User Define(default) Allows you to set each mode individually. When not disabled, each of

the ranges is from 1 min. to 1hr. except for HDD Power Down that

ranges from 1 min. to 15 min. and disable.

#### Video Off Method

This determines the manner in which the monitor is blanked.

V/H SYNC+Blank This selection will cause the system to turn off the vertical and

horizontal synchronization ports and write blanks to the video buffer.

Blank Screen This option only writes blanks to the video buffer.

DPMS (default) Initial display power management signaling.

## Video Off In Suspend

This determines the manner in which the monitor is blanked. The settings are: Yes and No.

## **Suspend Type**

Select the Suspend Type.

The settings are: PWRON Suspend, Stop Grant.

## **Modem Use IRQ**

This determines the IRQ in which the MODEM can use.

The settings are: 3, 4, 5, 7, 9, 10, 11, NA.

#### **Suspend Mode**

When enabled and after the set time of system inactivity, all devices except the CPU will be shut off.

The settings are: 1/2/4/8/12/20/30/40 Min, 1 Hour, and Disabled.

#### **HDD Power Down**

When enabled and after setting time of system inactivity, the hard disk drive will be powered down while all the other devices remain active.

The settings are: 1/2/3/4/5/6/7/8/9/10/11/12/13/14/15 Min and Disabled.

#### **Soft-Off by PWR-BTTN**

Pressing the power button for more than 4 seconds forces the system to enter the Soft-Off state. The settings are: Delay 4 Sec, Instant-Off.

#### Wake Up by PCI card

This will enable the system to wake up to PCI LAN Card.

The settings are: Enabled and Disabled.

#### **Power On by Ring**

During Disabled, the system will ignore any incoming call from the modem. During Enabled, the system will boot up if there's an incoming call from the modem.

#### **CPU Thermal-Throttling**

Select the CPU THRM-Throttling rate. The settings are: 12.5%, 25.0%, 37.5%, 50.0%, 62.5%, 75.0%, 87.5%.

## Resume by Alarm

This function is for setting date and time for your computer to boot up. During Disabled, you

cannot use this function. During Enabled, choose the Date and Time Alarm:

#### Date(of month) Alarm

You can choose which month the system will boot up. Set to 0, to boot every day.

# Time(hh:mm:ss) Alarm

You can choose what hour, minute and second the system will boot up.

**Note:** If you have change the setting, you must let the system boot up until it goes to the operating system, before this function will work.

#### **PM Timer Reload Events**

Pm Timer Reload events are I/O events whose occurrence can prevent the system from entering a power saving mode or can awaken the system from such a mode. In effect, the system remains alert for anything which occurs to a device which is configured as *Enabled*, even when the system is in a power down mode.

Primary IDE 0
Primary IDE 1
Secondary IDE 0
Secondary IDE 1
FDD, COM, LPT Port
PCI PIRQ[A-D] #

# 3-9 PnP/PCI Configuration Setup

This section describes configuring the PCI bus system. PCI, or Personal Computer Interconnect, is a system which allows I/O devices to operate at speeds nearing the speed the CPU itself uses when communicating with its own special components. This section covers some very technical items and it is strongly recommended that only experienced users should make any changes to the default settings.

CMOS Setup Utility - Copyright(C) 1984-2000 Award Software PnP/PCI Configurations

|                                                                               |                       | i                                                                                                    |  |  |
|-------------------------------------------------------------------------------|-----------------------|----------------------------------------------------------------------------------------------------|--|--|
| Reset Configuration Data                                                      | Disabled              | Item Help                                                                                                    |  |  |
| Resources Controlled By > IRQ Resources                                       | Manual<br>Press Enter | Menu Level > Default is Disabled.                                                                                                    |  |  |
| PCI/VGA Palette Snoop                                                         | Disabled              | Select Enabled to reset Extended System Configuration Data ESCD when you exit setup if you have installed a new add-on and the system reconfiguration has caused such a serious conflict that the os cannot boot |  |  |
| ↑↓→← Move Enter:Select Item +/-/PU/PD:Value F10:Save ESC:Exit F1:General Help |                       |                                                                                                    |  |  |
| F5:Previous Values F6:Optimized Defaults F7:Standard Defaults                 |                       |                                                                                                    |  |  |

## **Reset Configuration Data**

Normally, you leave this field Disabled. Select Enabled to reset Extended System Configuration Data (ESCD) when you exit Setup if you have installed a new add-on and the system reconfiguration has caused such a serious conflict that the operating system can not boot. The settings are: Enabled and Disabled.

# **Resource Controlled By**

The Award Plug and Play BIOS has the capacity to automatically configure all of the boot and Plug and Play compatible devices. However, this capability means absolutely nothing unless you are using a Plug and Play operating system such as Windows®95/98. If you set this field to "manual" choose specific resources by going into each of the sub menu that follows this field (a sub menu is preceded by a ">").

The settings are: Auto(ESCD), Manual.

#### **IRQ** Resources

When resources are controlled manually, assign each system interrupt a type, depending on the type of device using the interrupt.

### **DMA Resources**

This sub menu can let you control the DMA resource.

#### **PCI/VGA Palette Snoop**

Leave this field at *Disabled*. The settings are Enabled, Disabled.

## 3-10 PC Health Status

This section shows the Status of you CPU, Fan, Warning for overall system status. This is only available if there is Hardware Monitor onboard.

CMOS Setup Utility - Copyright(C) 1984-2000 Award Software
PC Health Status

| Show PC Health in Post | Enabled                 | Item Help                    |
|------------------------|-------------------------|------------------------------|
| Shutdown Temperature   | Disabled                | _                            |
| Vcore                  | 1.65V                   |                              |
| Vcc 1.8V               | 1.85V                   | Menu Level >                 |
| VCC 3.3V               | 3.3V                    |                              |
| VCC 5V                 | 4.97V                   |                              |
| +12V                   | 11.90V                  |                              |
| -12V                   | (-)12.03V               |                              |
| -5V                    | (-) 5.10V               |                              |
| 5VSB                   | 4.97V                   |                              |
| Vbat                   | 3.29V                   |                              |
| System Temperature     | 25°C                    |                              |
| CPU Temperature        | 51°C                    |                              |
| FAN1 Speed             | 5843 RPM                |                              |
| FAN2 Speed             | 6132 RPM                |                              |
| FAN3 Speed             | 5720 RPM                |                              |
|                        | m +/-/PU/PD:Value F10:S | Save ESC:Exit F1:General Hel |

#### **CPU Temperature**

During Enabled, this will warn the user when the CPU temperature reaches a certain temperature.

# Current System Temp/Current CPU Temperature/Current FAN1, FAN2, FAN3 Speed/Vcore/VTT/3.3V/+5V/+12V/-12V/-5V/VBAT(V)/5VSB(V)

This will show the CPU/FAN/System voltage chart and FAN Speed.

## **Shutdown Temperature**

This option is for setting the Shutdown temperature level for the processor. When the processor reaches the temperature you set, this will shutdown the system.

## 3-11 Miscellaneous Control

This section is for setting CPU Miscellaneous Control.

CMOS Setup Utility - Copyright(C) 1984-2000 Award Software
Miscellaneous Control

| Cyrix III Clock Ratio Auto Detect DIMM/PCI Clk | Default<br>Enabled | Item Help                    |
|------------------------------------------------|--------------------|------------------------------|
| Spread Spectrum                                | Disabled           |                              |
| ** Current Host Clock is 100 Mhz **            |                    | Menu Level >                 |
| CPU Host/SDRAM/PCI Clock                       | 100/100/33Mhz      |                              |
| CPU Clock Ratio                                | х 3                | CyrixIII CPU Ratio<br>Adjust |
|                                                |                    |                              |
|                                                |                    |                              |
|                                                |                    |                              |
|                                                |                    |                              |

↑↓→← Move Enter:Select Item +/-/PU/PD:Value F10:Save ESC:Exit F1:General Help F5:Previous Values F6:Optimized Defaults F7:Standard Defaults

### **Auto Detect DIMM/PCI Clk**

This item allows you to enable/disable auto detect DIMM/PCI Clock.

The settings are: Enabled, Disabled.

### **Spread Spectrum**

This item allows you to set the Spread Spectrum.

### CPU/SDRAM/PCI Clock

This item allows you to select the CPU/SDRAM/PCI Clock, refer to Page 13.

By press PageDown/PageUp key you can change the CPU Host/SDRAM/PCI Clock

When jumper setting CPU Host Clock 66MHz you can choose 66/100/33~99/133/49MHz

When jumper setting CPU Host Clock 100MHz you can choose 100/100/33~132/132/44MHz

When jumper setting CPU Host Clock 133MHz you can choose 133/133/33~166/166/41MHz

#### **CPU Clock Ratio**

This item allows you to select the CPU ratio.

## 3-12 Load Standard/Optimized Defaults

#### **Load Standard Defaults**

When you press <Enter> on this item, you get confirmation dialog box with a message similar to: Load Standard Defaults (Y/N)? N

Pressing <Y> loads the BIOS default values for the most stable, minimal-performance system operations.

#### **Load Optimized Defaults**

When you press <Enter> on this item, you get a confirmation dialog box with a message similar to:

Load Optimized Defaults (Y/N)? N

Pressing <Y> loads the default values that are factory settings for optimal performance system operations.

## 3-13 Set Supervisor/User Password

You can set either supervisor or user password, or both of them. The differences are:

**Supervisor password:** Can enter and change the options of the setup menus.

User password: Can only enter but do not have the right to change the options of the

setup menus. When you select this function, the following message will appear at the center of the screen to assist you in creating a

password.

#### **ENTER PASSWORD:**

Type the password, up to eight characters in length, and press <Enter>. The password typed now will clear any previously entered password from CMOS memory. You will be asked to confirm the password. Type the password again and press <Enter>. You may also press <Esc> to abort the selection and not enter a password.

To disable a password, just press <Enter> when you are prompted to enter the password. A message will confirm that the password will be disabled. Once the password is disabled, the system will boot and you can enter Setup freely.

#### PASSWORD DISABLED.

When a password has been enabled, you will be prompted to enter it every time you try to enter Setup. This prevents an unauthorized person from changing any part of your system configuration.

Additionally, when a password is enabled, you can also require the BIOS to request a password

every time your system is rebooted. This would prevent unauthorized use of your computer.

You determine when the password is required within the BIOS Features Setup Menu and its Security option. If the Security option is set to "System", the password will be required both at boot and at entry to Setup. If set to "Setup", prompting only occurs when trying to enter Setup.

# **Chapter 4**

## **DRIVER & FREE PROGRAM INSTALLATION**

Check your package and there is A MAGIC INSTALL CD included. This CD consists of all DRIVERS you need and some free application programs and utility programs. In addition, this CD also include an auto detect software which can tell you which hardware is installed, and which DRIVERS needed so that your system can function properly. We call this auto detect software MAGIC INSTALL.

## MAGIC INSTALL supports WINDOWS 95/98/98SE/NT4.0/2000

Insert CD into your CD-ROM drive and the MAGIC INSTALL Menu should appear as below. If the menu does not appear, double-click MY COMPUTER / double-click CD-ROM drive or click START / click RUN / type X:\SETUP.EXE (assuming X is your CD-ROM drive).

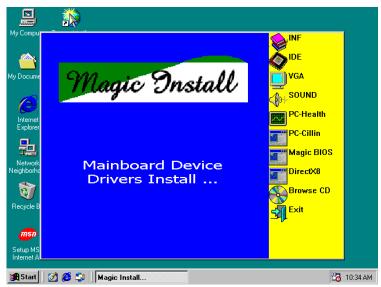

## From MAGIC INSTALL MENU you may make 10 selections:

INF install INTEL 815 chipset system driver
 IDE install Intel Ultra ATA Storage driver

3. VGA install on-board VGA driver (615TCF Only)

4. SOUND install AC97 sound driver and the program for editing/playback

5. PC-HEALTH installs SMART GUARDIAN software for hardware monitoring device

6. PC-CILLIN install PC-CILLIN 2000 anti-virus program

7. MAGIC BIOS install BIOS Live Update Utility
 8. DIRECTX8 install Microsoft DirectX 8.0 driver
 9. BROWSE CD to browse the contents of the CD
 10. EXIT to exit from MAGIC INSTALL menu

Each selection is illustrated as below:

# 4-1 INF install INTEL 815 chipset system driver

After you have completed the installation of your operation system (WINDOWS 95/98/ 98SE). You will find an UNKNOWN DEVICE in the device manager (START/SETTING/ CONTROL PANEL/SYSTEM/DEVICE MANAGER). You have to install INF driver as shown below:

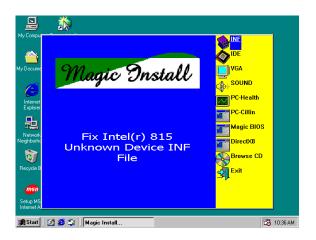

1. Click INF in the MAGIC INSTALL MENU

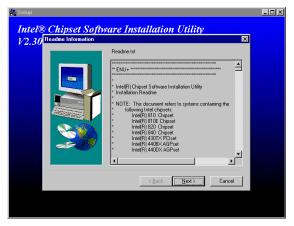

3. This chart shows motherboards supported 4. Select if you want computer re-started by the driver click NEXT

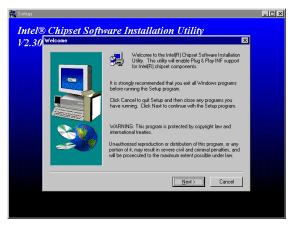

2. Click NEXT when Chipset Software Install Utility appears

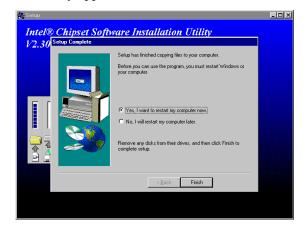

click Finish

NOTE: MAGIC INSTALL will auto detect file path X:\INTEL815\INF\INFINST.EXE This driver supports WINDOWS 95/98/98SE/ME/2000 (NT4.0 do not require)

#### install Intel ULTRA ATA Storage driver 4-2 IDE

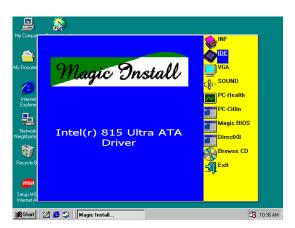

1. Click IDE when MAGIC INSTALL MENU appears

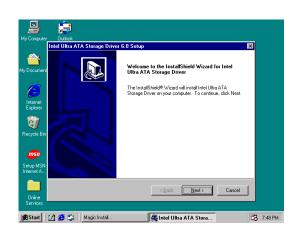

2. Click NEXT when INTEL Ultra ATA Storage Wizard appears

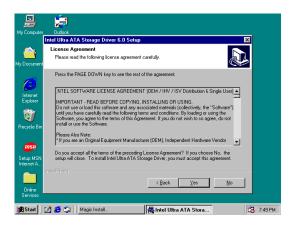

3. This is to announce the Copy Right click NEXT

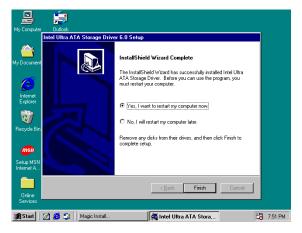

5. Select if you want to re-start your computer and click Finish

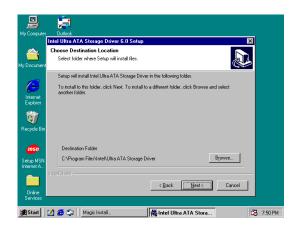

4. Click NEXT or BROWSE to change the path you want the driver stored

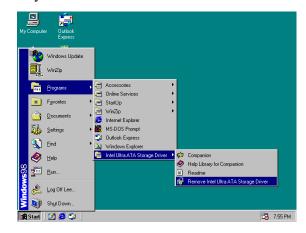

 You may choose to remove the driver or you may remove it at ADD/REMOVE PROGRAMS

NOTE: MAGIC INSTALL will auto detect file path X:\INTEL815\IDE\SETUP.EXE This driver supports WINDOWS 95/98/98SE/ME/NT4.0/2000

# 4-3 VGA install on-board VGA driver (615TCF Only)

A. For WINDOWS 95/98/98SE/ME/NT4.0/2000

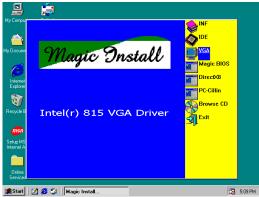

1. Click VGA when MAGIC INSTALL MENU appears

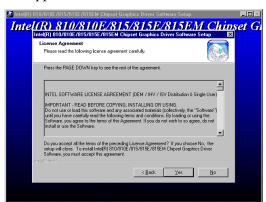

3. Click NEXT, this is to announce Copy Right

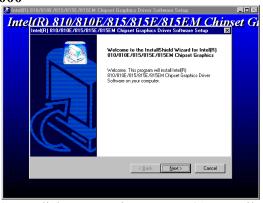

Click NEXT when INTEL 81X Family Chipset Graphics Driver Software appears

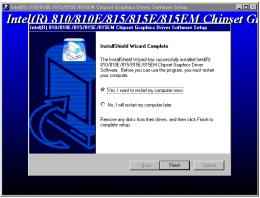

4. Select if you want to re-start computer and click Finish

**NOTE:** The path of the file

for WIN95 is X:\INTEL815\VGA\WIN95\SETUP.EXE

for WIN98 and WIN98SE is X:\INTEL815\VGA\WIN9X\SETUP.EXE

for NT4.0 is X:\INTEL815\VGA\NT40\SETUP.EXE

for Windows 2000 is X:\INTEL815\VGA\WIN2K\SETUP.EXE

# 4-4 AC97 sound driver and the program Install for editing/playback

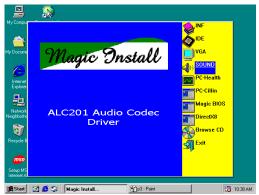

1. Click SOUND when MAGIC INSTALL MENU appears

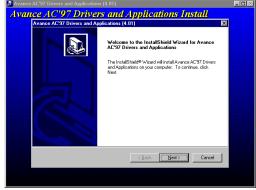

2. Then auto detect operation system language edition, click OK, start to install DRIVER

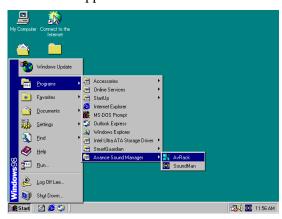

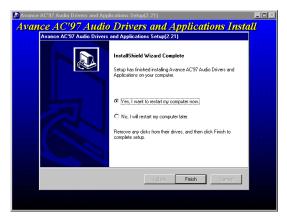

3. When ask Remove old device driver, Click OK 4. Click Finish and Restart Windows

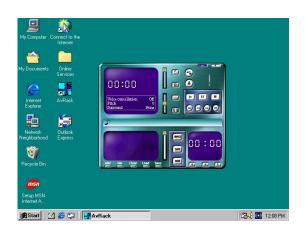

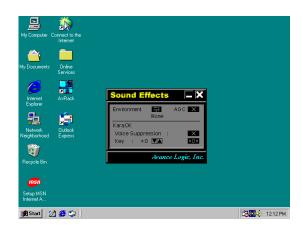

NOTE: MAGIC INSTALL will auto detect file path:
X:\CODEC\ALC201\SETUP.EXE (for WINDOWS 95/98/98SE/ME/NT4.0/2000)

# 4-5 PC-HEALTH installs SMART GUARDIAN software for hardware monitoring device

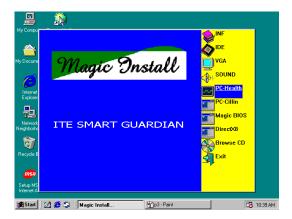

1. Click PC-HEALTH when MAGIC INSTALL 2. Click OK when SMART GUARDIAN MENU appears

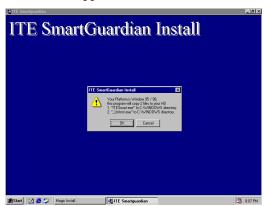

3. This to assign the path of the file, click OK

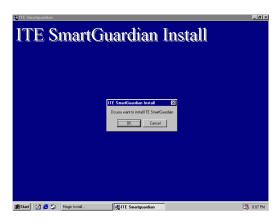

**INSTALL** appears

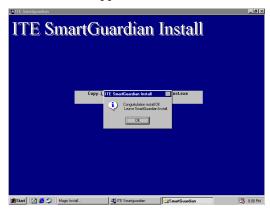

4. Click OK after the software is installed

NOTE: MAGIC INSTALL will auto detect file path X:\INTEL815\HEALTH\SETUP.EXE This driver supports WINDOWS 95/98/98SE/NT4.0/2000

#### 4-6 PC-CILLIN Install PC-CILLIN 2000 Anti-virus program

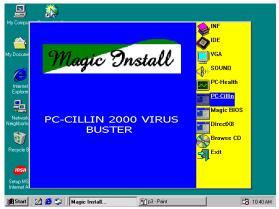

1. Click PC-CILLIN when MAGIC INSTALL MENU Appears

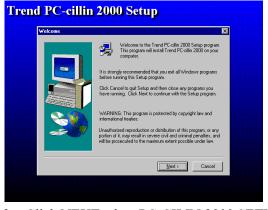

Click NEXT when PC-CILIN 2000 SETUP APPEARS. Then click YES when the announcement of copywrite appears. Software is starting to detect HD for virus

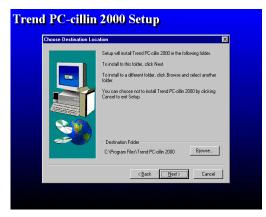

3. Click NEXT and Enter User Information,

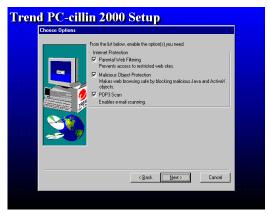

4. Click NEXT and Choose all Internet

Click NEXT or choose BROWSE to change the path For the file to be stored

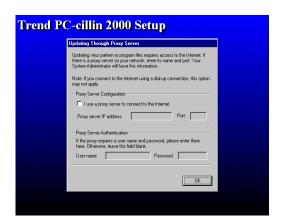

5. Click OK and If You Have Proxy Server, Enter Your Setting.

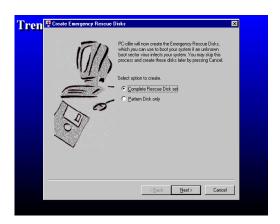

7. If you want to make a rescue disc, insert a 1.44 MB disc

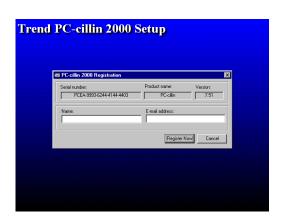

PC-cillin 2000 or Click Cancel Register Later

#### Protection

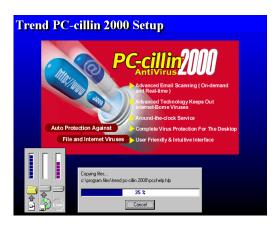

6. Click NEXT when Start Copy Files, Start to install the software.

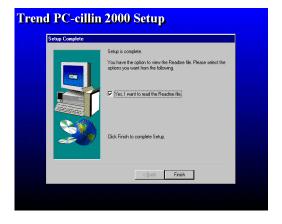

8. Setup Complete and click Finish

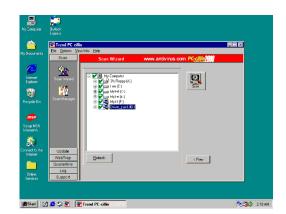

9. Enter Your name and E-mail address Register 10. After install PC-cillin 2000 complete we recommend select update item to download newest virus code and setting Auto refresh virus code

# 4-7 MAGIC BIOS Install BIOS Live Update Utility

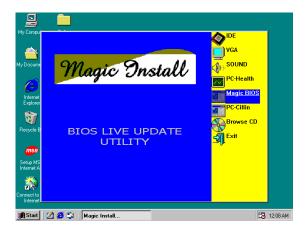

1. Click Magic BIOS when Magic Install MENU appears

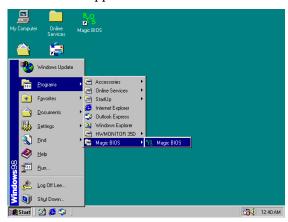

3. After finish Setup you will have a Magic BIOS icon in your screen

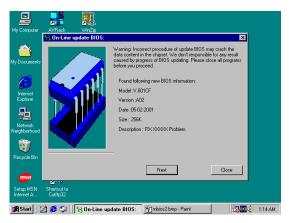

5. When On-line update BIOS the program will auto-check your BIOS version

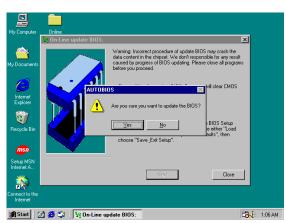

7. Click Yes if you want to update the BIOS otherwise choose No to exit

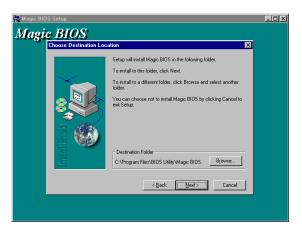

Click Next to install the Magic BIOS in Destination Folder

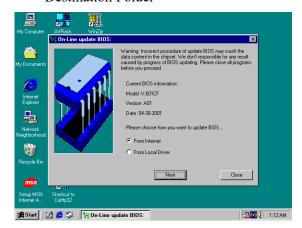

4. Double click the Magic BIOS icon you will have this picture, choose from internet you can upgrade BIOS On-line

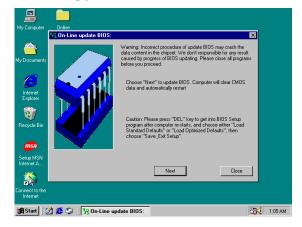

6. Click Next if you need update BIOS, after upgrade BIOS, the system will clear CMOS and automatically restart

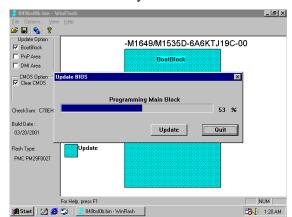

8. When System programming BIOS don't turn off power, after finish update BIOS, the system will clear CMOS and automatically Restart

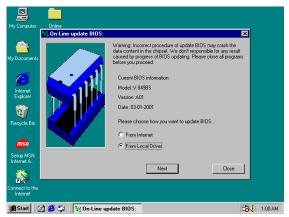

9. When choose From Local Driver to update BIOS, you must have the correct BIOS file in your Local Driver

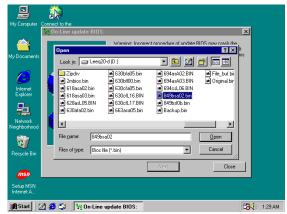

10. Choose the correct BIOS file to update BIOS

## 4-8 Microsoft DirectX 8.0 Driver

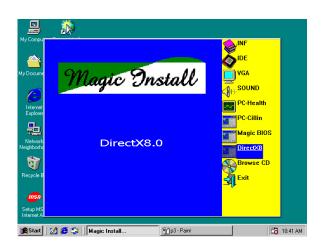

## 4-9 HOW TO UTILIZE ALSRACK EDITING & PLAYBACK UTILITY

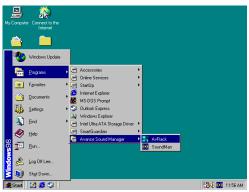

 Click START/PROGRAMS/AVANCE SOUND MANAGER/AVRACK. Then ALSRACK appears

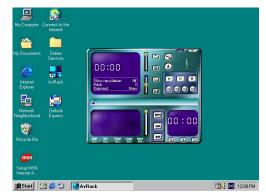

2. This utility it can play from CD the effect just like HI-FI stereo system, also it can play \*.WAV, \*.MID, \*.MP3, \*.MPG format file

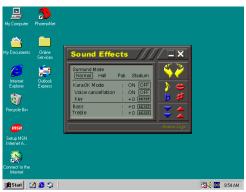

3. This is a sound environment simulator offering massive simulation including environment of opera pub stadium

KARAOK playing having high low KEY tuning. Also BASS high low eight tune tuning and TREBLE high low eight tune tuning.

PS: After altering the options, there will be changes on the sound effect, user has to reset all the option in order to have the original sound effects.

## 4-10 HOW TO UTILIZE PC-HEALTH

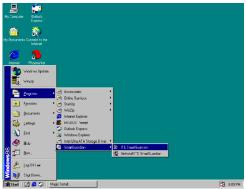

1. Click START/PROGRAMS/SMART GUARDIAN ITE SMART GUARDIAN

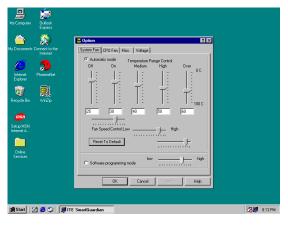

3. You may re-set temperature and voltage by click OPTION

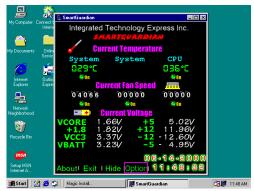

 You will see a real time report about FAN SPEED, VOLTAGE and TEMPERATURE System will make a warning if any value is beyond Initial setting value

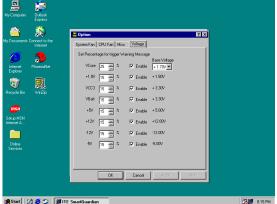

## 4-11 HOW TO DISABLE ON-BOARD SOUND

Enter BIOS SETUP choose INTEGRATE PERIPHERALS choose ON-CHIP DEVICE FUNCTION choose AC97 AUDIO

Disable on-board sound function by press PAGE DOWN KEY to Disable

## 4-12 HOW TO UPDATE BIOS

- **STEP 1.** Prepare a boot disc. (you may make one by click START click RUN type SYS A: click OK)
- **STEP 2.** Copy utility program to your boot disc. You may copy from DRIVER CD X:\FLASH\ AWDFLASH.EXE or download from our web site.
- STEP 3. Copy latest BIOS for 615TCF/615TCS from our web site to your boot disc.
- STEP 4. Insert your boot disc into A:, start the computer, type "Awdflash A:\615TCxxx.BIN /SN /PY /CC /R" 615TCFxxx.BIN is the file name of latest BIOS it can be 615TCFA3.BIN or 615TCFB2.BIN
  - SN means don't save existing BIOS data
  - PY means renew existing BIOS data

CC means clear existing CMOS data

R means restart computer

**STEP 5.** Push ENTER and the BIOS will be updated, computer will be restarted automatically